# D-Link **DFL-600**

Firewall/VPN

Manual

Rev. 2.0 **D-Link** Building Networks for People

# **Table of Contents**

| Introduction                              | 4   |
|-------------------------------------------|-----|
| IP Address Settings and Computer Settings | 8   |
| Introduction and Overview                 | 9   |
| Using the Configuration Utility           | 12  |
| Setup Wizard                              | 14  |
| Home                                      | 20  |
| WAN Settings                              | 21  |
| LAN Settings                              | 26  |
| DHCP Settings                             | 28  |
| NAT                                       | 31  |
| DMZ                                       | 32  |
| Advanced Settings                         | 47  |
| Connecting PCs to the DFL-600 Router      | 93  |
| Networking Basics                         | 96  |
| Contacting Technical Support              | 110 |
| Limited Warranty and Registration         | 111 |

# **Package Contents**

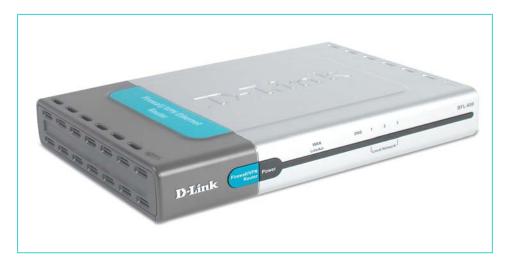

#### **Contents of Package:**

- D-Link DFL-600 Firewall/VPN Router
- Manual
- Quick Installation Guide
- Power Adapter, 5V DC, 2.5A\*
- CAT-5 UTP Cable

If any of the above items are missing, please contact your reseller.

\*Using a power supply with a different voltage rating will damage the product and void the warranty.

#### **System Requirements:**

Internet Explorer 5.5 or higher or Netscape Navigator 7.1 or higher, with JavaScript enabled.

One computer with an installed 10Mbps, 100Mbps or 10/100 Mbps Ethernet adapter.

One RJ-45 DSL/Cable Modem for Internet connection.

### Introduction

The D-Link DFL-600 Broadband VPN Router enables your network to connect to the Internet via a secure, private connection using a Cable or DSL modem. The Virtual Private Network (VPN) that is created on the Internet between your home and a VPN server in your office is secure from interference when you use the DFL-600.

It is an ideal way to connect your computer to a Local Area Network (LAN). After completing the steps outlined in the Quick Install Guide (included in your package) you will have the ability to share information and resources, such as files and printers, and take full advantage of a secure "connected" environment.

Connect the WAN port on the DFL-600 to the Cable/DSL modem using an Ethernet cable. Your entire LAN can now access the Internet using just one Internet account. The DFL-600 has 3 LAN ports, one DMZ port, and one WAN port. That means that 3 computers can share the benefits of the DFL-600-equipped network and 1 computer can be configured as a server for Internet applications that may conflict with the advanced protection from intrusion offered by your new DFL-600.

For the price of one Internet account, the DHCP-capable DFL-600 will automatically provide unique IP Addresses for all the computers on the network. (DHCP stands for Dynamic Host Configuration Protocol. It is a protocol for assigning IP Addresses automatically. With a DHCP router like the DFL-600, there is no need to assign static IP Addresses, or purchase multiple addresses from the ISP - Internet Service Provider.)

Everyone in your home can access the Internet on his or her own computer, at the same time, without any noticeable decrease in speed.

With the serial port, you can connect an analog modem (dial-up modem) as a back up in case of any difficulties that may arise with the Cable or DSL connection.

With Firewall Protection, Hacker-attack logging, and Virtual Private Networking, the DFL-600 provides a level of security suitable for many businesses.

This manual provides a quick introduction to network technology. Please take a moment to read through this manual and get acquainted with your DFL-600.

#### **Front View**

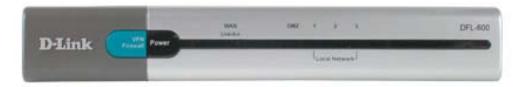

#### **LED Indicators**

| ****       | (C )    | G IED WILLIAMS 1                                 |
|------------|---------|--------------------------------------------------|
| WAN        | (Green) | Green LED will LIGHT when a good link is         |
| Link/Act.  |         | established. Green LED will BLINK when packet is |
|            |         | transmitting or receiving (Act.).                |
| WAN 10/100 | (Green) | Green LED will LIGHT when a 100 Mbps Link is     |
|            |         | established. Green LED will NOT LIGHT when a     |
|            |         | 10 Mbps Link is established.                     |
| DMZ        | (Green) | Green LED will LIGHT when a good link is         |
| Link/Act.  |         | established. Green LED will BLINK when packet is |
|            |         | transmitting or receiving (Act.).                |
| DMZ 10/100 | (Green) | Green LED will LIGHT when a 100 Mbps Link is     |
|            |         | established. Green LED will NOT LIGHT when a     |
|            |         | 10 Mbps Link is established.                     |
| LAN (1-3)  | (Green) | Green LED will LIGHT when link is established    |
| Link/Act.  |         | (Link). Green LED will BLINK when packet is      |
|            |         | transmitting or receiving (Act.).                |
| LAN (1-3)  | (Green) | Green LED will LIGHT when a 100 Mbps Link is     |
| 10/100     |         | established. Green LED will NOT LIGHT when a     |
|            |         | 10 Mbps Link is established.                     |
| Power      | (Green) | Green LED will LIGHT when powered ON.            |

#### Rearview

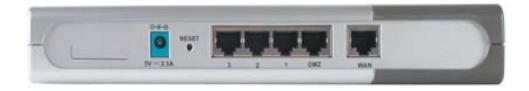

| Power (5V | Connects the DC power adapter to the Power port           |
|-----------|-----------------------------------------------------------|
| 2.5A DC)  |                                                           |
| WAN       | Connects DSL/Cable modem to the WAN Ethernet port         |
| Ports 1-3 | Connect networked devices such as computers and ftp       |
|           | servers to the three LAN ports. All LAN ports support     |
|           | auto crossover.                                           |
| DMZ       | Connects a networked device to the DMZ zone of the        |
|           | Firewall/VPN Router. The DMZ feature can be disabled.     |
| Reset     | To reload the factory default settings, press the reset   |
|           | button. Pressing the Reset button will clear the current  |
|           | configuration as reset the DFL-600 to the factory default |
|           | settings.                                                 |

#### **Product Features**

#### **VPN**

Provides Virtual Private Networking when communicating with a VPN server-equipped office, or with another DFL-600-equipped network. Supports IPSEC, PPTP, L2TP, and VPN pass through.

#### **DSL/Cable Modem support**

The DFL-600 can connect any Cable or DSL modem to the network.

#### **DHCP**

The DFL-600 is a DHCP-capable router. It automatically assigns unique IP Addresses to each network users that is connected to the DFL-600, for the price of one Internet account.

#### **Firewall Protection**

Supports general hacker attack pattern monitoring and logging.

#### **PPPoE Client**

Supports PPPoE client function to connect to a remote PPPoE server.

#### **Virtual Server**

Allows the internal server to be accessible from the Internet

#### **Upgradeable New Features**

Allows new features to be added in the future

### High Performance 64 bit RISC CPU Engine

With the most advanced 64 bit RISC CPU Engine, DFL-600 guarantees full compatibility with future DSL/Cable technologies.

#### **IPSec Security**

(DES, 3DES, MD5, SHA-1)

#### **Idle Timer**

Set a specified idle-time before automatically disconnecting

#### **Dial-on Demand**

Eliminates the need for Dial-up. Automatically logs in to your ISP.

#### **Web-Based Configuration**

No software installation required. Can be configured through a web browser making it OS independent.

# **IP Address Settings and Computer Settings**

In order to install the DFL-600 you will need to check your computer's settings and the values from your ISP.

The information offered by your ISP:

- Dynamic IP settings
- Your fixed IP address for the gateway
- Your subnet mask for the gateway
- Your default gateway IP address
- Your DNS IP address

If you would like to use PPPoE, you will need the following values from your ISP in order to install your router:

- User Name
- Password

The static IP settings for the PC:

- Your PC's fixed IP address
- Your PC's subnet mask
- Your PC's default gateway
- Your PC's primary DNS IP address

*Note:* The router's default IP address setting is 192.168.0.1.

#### **Dynamic IP Settings:**

It is recommended that you allow your PC's IP settings be automatically assigned by a DHCP server. By default, your new DFL-600 VPN Firewall functions as a DHCP server, and it will give your PC the necessary IP settings, every time you boot your PC.

### **Introduction and Overview**

The DFL-600 Firewall/VPN Router creates two separate networks on the LAN side of your network – by default, a 192.168.0.0 subnet and a 192.168.1.0 subnet (both with a subnet mask of 255.255.255.0). The DFL-600 routes packets between these two subnets and the Internet (or the network connected to the DFL-600's **WAN** port). The network address information of the **WAN** network is usually provided by an Internet Service Provider (ISP) or a network administrator.

The 192.168.0.0 network – LAN. The three Ethernet ports labeled – Local Area Network on the front panel, and 1, 2, and 3 on the rear panel – are, by default, assigned the IP address range between 192.168.0.2 to 192.168.0.254. So computers and other devices connected to these three ports either allow the DFL-600's DHCP server to assign them IP addresses from this range, or you can manually assign devices connected to these ports an IP address from this range. Remember that the IP address, 192.168.0.0, is reserved. The DFL-600 is assigned 192.168.0.1 – on the LAN side – and is configured from a computer (again, on the LAN side of your network) using a web browser, at this IP address. To connect to the DFL-600's web-based management utility, type the IP address https://192.168.0.1 into the Address field of your web browser. The https specifies the secure version of http.

The 192.168.1.0 network – DMZ. The port labeled – DMZ on both the front and rear panel – is, by default, assigned the IP address range between 192.168.1.2 to 192.168.1.254 – with a subnet mask of 255.255.255.0. So computers and other devices connected to this port must be assigned IP addresses from this range. The DHCP server on the DFL-600 only services the LAN ports, so you must manually assign a computer connected to the DMZ port an IP address from this range.

You can use this default IP addressing scheme, or you can configure your own. It is important to note that the three LAN ports and the DMZ port must be on different subnets (different ranges of IP addresses) and that the computers that are connected to these ports must have IP addresses in the appropriate range.

The **DMZ** port is used to allow computers and devices connected to this port to have more direct access to the Internet. This is useful for certain applications that may conflict with the firewall and Network Address Translation (NAT) features of the DFL-600. Computers and devices connected to the **DMZ** port will not have the level of protection that the **LAN** ports can provide, however. It is recommended that computers and devices connected to the DFL-600's DMZ port have some type of firewall software installed and running to provide these devices with at least some level of protection from unwanted intrusions from the Internet.

The **Wide Area Network (WAN)** side of the DFL-600 is anything connected to the **WAN** port. This is normally an Ethernet connection to a Cable or DSL modem that, in turn, provides a connection to the Internet. There are three different methods for your ISP to provide the necessary network address information to your DFL-600.

It can be useful when configuring your DFL-600 Firewall/VPN Router to think of the LAN side (all computers or devices connected to the three LAN ports or the DMZ port) and the WAN side (all computers or devices connected to the WAN port). The WAN side of the router is connected to some device that ultimately allows a connection to the Internet, while the LAN side is connected to your computers or other network devices (such as a switch or hub) that ultimately allows users access to the both the Internet and any other devices on your LAN (such as a printer or scanner).

The network information (including the IP address) required by the WAN side of the DFL-600 is either obtained automatically from your ISP (or other network device on the WAN side) or is entered manually. The DFL-600 allows three methods for this information to be obtained, as follows:

**Dynamic** – your ISP uses the Dynamic Host Configuration Protocol (DHCP) to provide the network information. Some ISP's may require you to enter an assigned **Host Name**, as well.

**Static IP Address** – your ISP assigns you an IP address that never changes. This is more common in businesses that lease dedicated connections. If your ISP uses this type of connection, you must manually enter the assigned IP

address, subnet mask, default gateway address, and primary and secondary DNS addresses. This information will be provided by your ISP.

**Point-to-Point Protocol over Ethernet (PPPoE)** – this protocol requires the use of a **Username** and **Password** to gain access to the network. In addition, you can specify a **Connect on Demand** connection that will connect to the Internet only when a computer or device on your LAN makes a request, or when the DFL-600 is rebooted.

If you do not know the appropriate method of obtaining the WAN side network address information, contact your ISP or network administrator.

The **Device IP Settings** dialog box allows you to specify the IP address that computers on your LAN will use to access the DFL-600's web-based configuration utility. The default is 192.168.0.1 with a subnet mask of 255.255.255.0. If it becomes necessary to change this IP address, be sure to use an address that is in the same range (on the same subnet) as the three LAN ports, or you will not be able to access the DFL-600 from your LAN.

The many other features of the DFL-600 are described in subsequent sections.

# **Using the Configuration Utility**

Launch your web browser and type the device IP address (https:// 192.168.0.1) in the browser's address box. This is the default IP address of your DFL-600. Press Enter.

The following dialog-box will appear to prompt you to enter the DFL-600's default User Name and Password. The DFL-600's default User Name is **admin** and the default Password is also **admin** – all lower case.

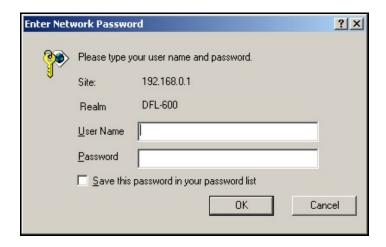

Click **OK** to open the **Home** menu.

Note: Please make sure that the computer you will use to connect to and configure the DFL-600 is assigned an IP address that is in the same range as the DFL-600. The IP address of the DFL-600 is 192.168.0.1. All computers on your network must be within that range, for instance, the computer IP address could be any IP address from the range 192.168.0.2 to 192.168.0.254, with a subnet mask of 255.255.255.0.

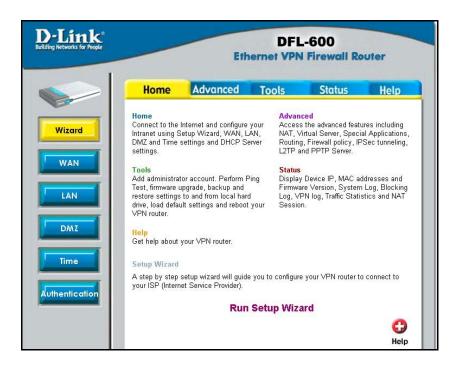

The Setup Wizard will guide you the most basic setup tasks, such as setting an administrative password, selecting the type of WAN connection you have, entering your computer's host name (if required by your ISP), saving the configuration and restarting the router.

All other setup tasks can be accomplished using the configuration utility from your web browser.

To use the Setup Wizard, click on the **Run Setup Wizard** link. This will start the Setup Wizard.

# **Setup Wizard**

The Setup Wizard will guide you through the most basic setup tasks for the DFL-600. All other configuration tasks can be accomplished through the web-based manager.

The **Home** menu contains a **Run Setup Wizard** link. Click on this button to run the Setup Wizard.

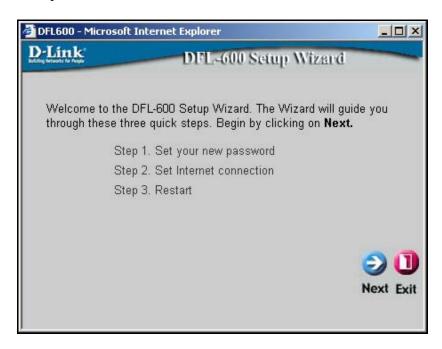

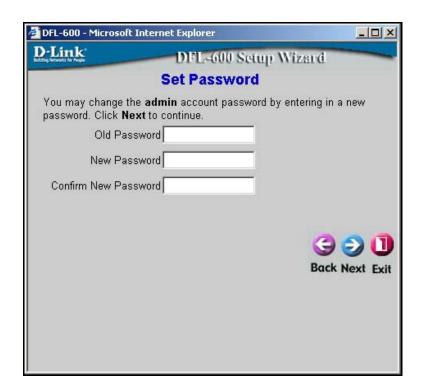

Enter a password in the **Password** field, and again in the **Verify Password** field. This will become the logon password for the DFL-600. This password is case-sensitive, so remember to use capital letters when logging on to the DFL-600's web-based manager – if you enter a password with capital letters here. The user name, **admin**, will not be changed here.

**Note:** If you choose to input a password, please remember it. If you lose your password, you will have to manually reset the unit (using the **reset** button on the rear panel of the unit). Resetting the DFL-600 will return all configuration parameters to their factory default values, so all of your settings will be lost and will need to be entered again. The default Username is **admin** with a password that is also **admin**.

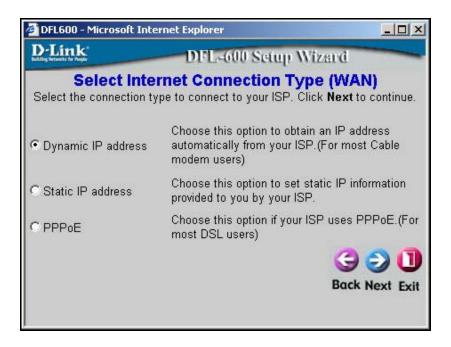

This menu allows you to select the type of connection your ISP provides. Many ISPs use the **PPPoE** (Point-to-Point Protocol over Ethernet) for DSL connections, while many Cable ISPs use **DHCP** (Dynamic Host Configuration Protocol). DHCP assigns an IP address for your Internet connection each time you log on (and is therefore, a dynamic IP address). DHCP is referred to as **Dynamic IP address** on the DFL-600. The Setup Wizard will open a page with the appropriate fields for the entry of your ISP contact information, depending upon which of the three options you choose.

The **Static IP address** click-box is used to enter a permanent IP address that is assigned by your ISP. If your ISP assigns you a permanent IP address, choose this option.

Some ISPs require you to use an assigned host name for your Internet connection. If your ISP requires this, you can enter the assigned host name in the **Host Name** field.

If you selected **Static IP Address** on the **Select Internet Connection Type (WAN)** wizard screen above, the following screen will open:

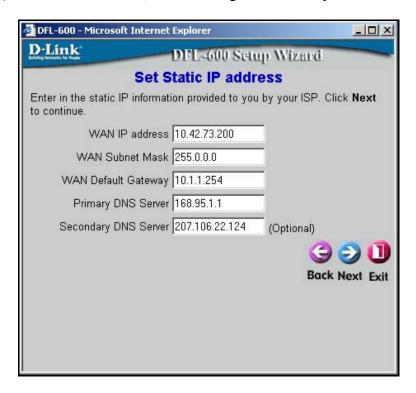

This screen will allow you to enter the static IP address information, if your ISP has assigned a static IP address to your Internet account. Your ISP must provide this information.

If you selected **PPPoE** (Point-to-Point Protocol over Ethernet) on the **Select Internet Connection Type (WAN)** screen above, the following window will open:

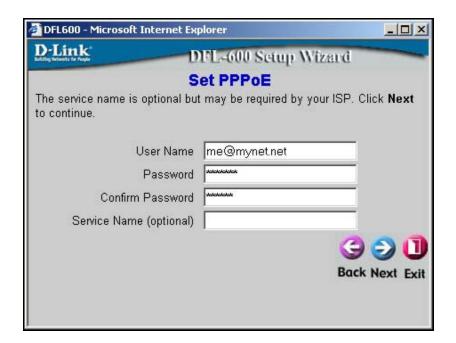

This screen will allow you to enter the PPPoE information, if your ISP uses the PPPoE protocol for your Internet account. Your ISP must provide this information.

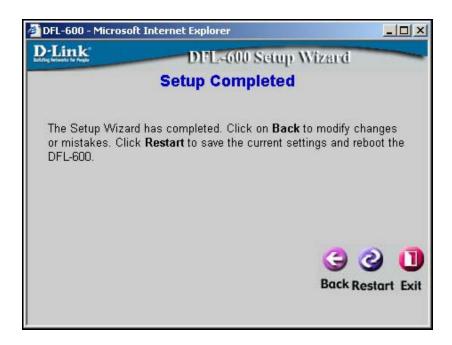

You have completed the basic setup Wizard. The configuration now needs to be entered into the DFL-600's non-volatile RAM. Clicking **Restart** will save the configuration to non-volatile RAM and restart the router.

# Home

The **Home** menu contains links to all of the setup menus for the DFL-600.

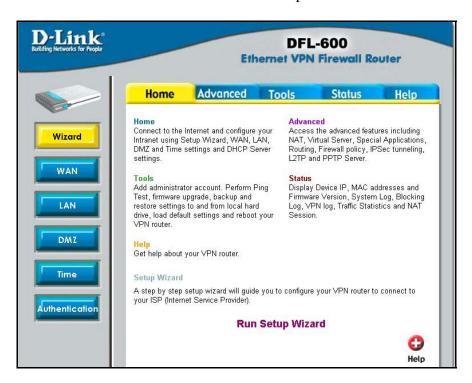

Click on the **WAN** button:

# **WAN Settings**

The **WAN Settings** menu allows you to view the current configuration for your DFL-600, and to choose the protocol by which your DFL-600 will receive its WAN network settings.

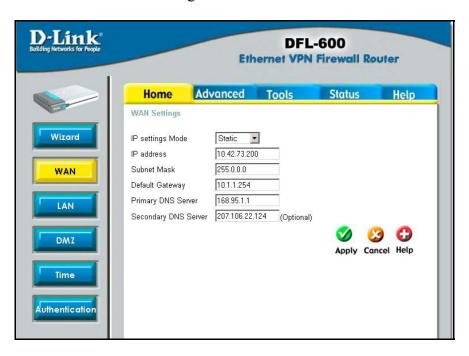

The settings listed under **WAN Settings** are the network settings currently in use by the DFL-600. The fields where you will enter the WAN Settings will change depending upon the choice you make in the **IP Settings Mode** dropdown menu. These settings are described below.

|                  | 1                                                                                                    |
|------------------|----------------------------------------------------------------------------------------------------|
| IP Settings Mode | This drop-down menu determines how the DFL-600 will obtain its IP address information. The fields where you will enter the information will change, as appropriate, to reflect the mode you have selected. The page shown above is in <b>Dynamic</b> mode.                                                                                          |
|                  | Dynamic allows the DFL-600 to get its IP address information from your ISP using the Dynamic Host Configuration Protocol (DHCP). Use this setting if your ISP instructs you to use DHCP or to automatically obtain an IP address. A server on your ISP's network will then automatically send the necessary IP address information to your DFL-600. |
|                  | Static allows you to manually enter the necessary IP address information. Use this setting if your ISP has permanently assigned an IP address to your connection.                                                                                                    |
|                  | PPPoE allows you to enter a Username and Password for a Point-to-Point Protocol over Ethernet (PPPoE) internet connection. Use this setting if your ISP has provided you with an ADSL modem that operates in Bridge mode.                                                                                                    |
| IP Address       | This is the current IP address used to identify your 'location' on the Internet. It is assigned by your ISP, or entered statically by you. IP addresses work in combination with a subnet mask, described below.                                                                                                    |
| Subnet Mask      | A subnet mask is a number, in the same form as an IP address, that is used to mathematically separate a range of IP addresses into a Network portion and a Node portion. The Node portion identifies a specific device on the Network – in this case, the DFL-600.                                                                                  |

| <b>Default Gateway</b> | This is the IP address of a device at your ISP's  |  |
|------------------------|---------------------------------------------------|--|
|                        | office where packets destined for the Internet –  |  |
|                        | from your home network – are sent, before being   |  |
|                        | forwarded to their final destination. For the     |  |
|                        | DFL-600, the Default Gateway address is           |  |
|                        | provided by your ISP. For computers on your       |  |
|                        | home network, their Default Gateway is the IP     |  |
|                        | address of your DFL-600.                          |  |
| Primary DNS Server     | This is the IP address of a computer on the       |  |
|                        | Internet that provides the service of changing    |  |
|                        | text URLs into IP address for sites on the        |  |
|                        | Internet. The IP address of this device is        |  |
|                        | provided by your ISP.                             |  |
| Secondary DNS          | This is the IP address of a second DNS server, to |  |
| Server                 | be used in case there is a problem with the       |  |
|                        | Primary DNS Server. A secondary DNS server        |  |
|                        | IP address is optional.                           |  |

The ISP Settings page allows you to modify the way that the DFL-600 obtains its network settings from your Internet Service Provider (ISP). The entry fields on the page will change depending upon which of the following options you choose: Dynamic IP Address, Static IP Address, and PPPoE.

**Dynamic IP Address** – If your ISP uses the Dynamic Host Configuration Protocol (DHCP) to assign an IP address, subnet mask, default gateway and Domain Name Server (**DNS**) addresses, choose this option. Some ISPs require the use of an assigned Host Name for the device that will make the WAN connection. You can enter this name into the Host Name field.

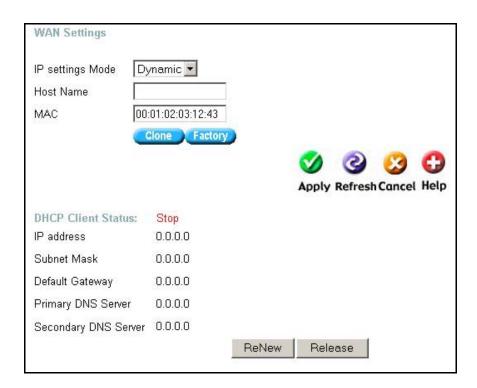

**Static IP Address** – If your ISP has assigned you an IP address that will never change, choose this option. When this option is chosen, the following fields appear to allow you to enter the network address information:

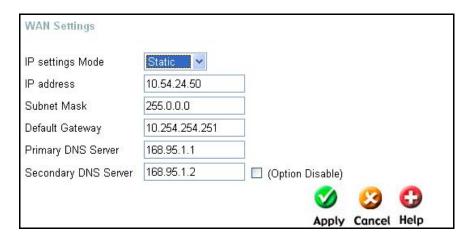

**PPPoE** – If your ISP uses Point-to-Point Protocol over Ethernet (**PPPoE**), choose this option. When this option is chosen, the following fields appear to allow you to enter the network address information:

| WAN Settings          |                                  |                           |
|-----------------------|----------------------------------|---------------------------|
| IP settings Mode      | PPPoE 🔻                          |                           |
| User Name             | 84106647@hinet.n                 |                           |
| Password              | statatatatatatatatatatatatatatat |                           |
| Service Name          |                                  | (optional)                |
| Host Name             |                                  | (optional)                |
| Idle Timeout(sec)     | 300                              |                           |
| MTU(1000~1492)        | 1492                             |                           |
| Connected On Demand   | ☑ Enable                         |                           |
|                       |                                  | Apply Refresh Cancel Help |
| PPPoE Status:         | Disconnected                     |                           |
| IP address            | 0.0.0.0                          |                           |
| Subnet Mask           | 0.0.0.0                          |                           |
| Default Gateway       | 0.0.0.0                          |                           |
| Primary DNS Server    | 0.0.0.0                          |                           |
| Secondary DNS Server  | 0.0.0.0                          |                           |
| Trigger Packet Header |                                  |                           |
|                       | Conn                             | ect Disconnect            |

**Connect on Demand** – allows the PPPoE WAN connection to be active only when a computer on your LAN makes a connection request. This is similar to the way a dial-up modem initiates a connection.

### **LAN Settings**

The **LAN Settings** allows you to view the current IP address and subnet mask assigned to the DFL-600. It also allows you to change these settings.

| LAN Settings / | DHCP Settings |                   |
|----------------|---------------|-------------------|
| LAN Settings   |               |                   |
| IP address     | 192.168.0.1   |                   |
| Subnet Mask    | 255.255.255.0 |                   |
|                |               | o 😢 🖰             |
|                |               | Apply Cancel Help |

If it is necessary to change the **IP Address** or **Subnet Mask** assigned to the DFL-600, enter the new values in the appropriate fields, and press **Apply** to make the changes current.

Note: if you assign an IP address and subnet mask to the DFL-600 that is different from the IP address range assigned to the computers connected to the LAN ports, you will no longer be able to connect to the DFL-600 from any of these computers. In order to re-establish the connection between a computer on the LAN side and the DFL-600, you will need to assign at least one computer on the LAN side an IP address from the same range as the IP address you assign to the DFL-600. As an alternative, you can configure the DFL-600's DHCP server to give IP addresses from the new IP address range that you will give the DFL-600 here. If you choose this option, you will have to reboot the PCs on the LAN side of the DFL-600 in order for them to get their new IP address settings (or you can enter the "C:\>ipconfig /renew" command in the Command Prompt window, without rebooting your computer).

As an example, if your LAN network is to be a 192.168.0.x network with a subnet mask of 255.255.255.0, you might assign the DFL-600 an IP address of 192.168.0.1 and configure the DFL-600's DHCP server to assign addresses in the range between 192.168.0.2 to 192.168.0.100. The default

gateway setting for computers on the LAN side will be the DFL-600's IP address – in this case, 192.168.0.1.

Saving all of this information to the DFL-600's flash RAM and restarting the router will make this IP addressing scheme current. When you enable DHCP (in Windows, "**obtain an IP address automatically**") and restart the computers connected to the LAN side of the DFL-600, they will automatically be assigned IP addresses from the range 192.168.0.2 to 192.168.0.100.

As an alternative, you could disable the DHCP server on the DFL-600 and manually update the IP address, subnet mask and default gateway information for each computer on the LAN side of the DFL-600.

It is recommended that if you need to change the IP addressing scheme for the DFL-600, that you configure the DFL-600's DHCP server with the appropriate IP address range and subnet mask first, and then assign an IP address from the same range to the DFL-600. That way, a computer on the LAN side of your network can always get the proper network addressing information by DHCP from the DFL-600 simply by being restarted.

# **DHCP Settings**

**DHCP** (Dynamic Host Configuration Protocol) is a method of automatically assigning IP addresses, subnet masks, default gateway and DNS server IP address to computers on the LAN side of the DFL-600. The DFL-600 can be a DHCP server for your LAN, assigning IP addresses, etc. to computers on your network from a range of addresses you specify below.

| LAN Settings / DHCI | Settings                 |                  |                        |
|---------------------|--------------------------|------------------|------------------------|
| DHCP Server         |                          |                  |                        |
| DHCP Server Status  | <ul><li>Enable</li></ul> | O Disable        |                        |
| Starting IP address | 192.168.60.              | 2                |                        |
| Ending IP address   | 192.168.60.              | 100              |                        |
| Lease Time (sec)    | 3600                     |                  |                        |
| Auto Configuration  | <ul><li>Enable</li></ul> | O Disable        |                        |
| Domain Name         |                          |                  |                        |
| Primary DNS Server  | 168.95.1.1               |                  |                        |
| Secondary DNS Serve | r 168.95.1.2             | 🔲 🔲 (Option Disa | able)                  |
|                     |                          | <b>Ø</b>         | <b>2</b> 😢 😷           |
|                     |                          | Apply Re         | fresh Cancel Help      |
| DHCP Client Table   |                          |                  |                        |
|                     |                          | Total I          | No. of Entries: 4 / 99 |
| Host Name IP a      | ddress                   | MAC Address      | Expire                 |

| <b>DHCP Server Status</b> | This allows you to <b>Enable</b> or <b>Disable</b> the DHCP |
|---------------------------|-------------------------------------------------------------|
|                           | Server feature on the DFL-600. The default is               |
|                           | Enabled.                                                    |
| Starting IP Address       | This is the first IP address in a range that the            |
|                           | DFL-600 will assign to a computer on your                   |
|                           | network. This IP address can not be the same as             |
|                           | the IP address assigned to the DFL-600, nor can             |
|                           | the IP address assigned to the DFL-600 be                   |
|                           | contained in the range of IP addresses available            |
|                           | for the DFL-600 to assign. In this case, the IP             |
|                           | address of the DFL-600 is 192.168.0.1, so the               |
|                           | first IP address in the range is 192.168.0.2.               |

|                    | IP addresses can range from 0.0.0.0 to 255.255.255.255, but in the DFL-600's default IP addressing scheme, the range is from 192.168.0.0 to 192.168.0.255. Please note that the addresses ending in 0 and 255 are reserved for other uses, so the effective IP address range is 192.168.0.1 to 192.168.0.254. The DFL-600's default IP address is 192.168.0.1. |
|--------------------|----------------------------------------------------------------------------------------------------|
| Ending IP Address  | This is the last IP address in a range that the                                                                                                    |
|                    | DFL-600 will assign to a computer on your                                                                                                    |
|                    | network. In this case, the range of IP addresses between 192.168.0.2 to 192.168.0.100 gives 99                                                                                                    |
|                    | different IP addresses that the DFL-600 can                                                                                                    |
|                    | assign to the computers on your network.                                                                                                    |
| Lease Time         | This is the length of time any computer on you                                                                                                    |
|                    | network that is assigned network settings by the                                                                                                    |
|                    | DFL-600 – through the DHCP protocol – can                                                                                                    |
|                    | keep its network settings. If the lease expires                                                                                                    |
|                    | while a computer is logged on to your network,                                                                                                    |
|                    | that computer will request a new set of network                                                                                                    |
|                    | settings. The default is 3600 seconds.                                                                                                    |
| Auto Configuration | This field allows you to specify whether or not                                                                                                    |
|                    | the DFL-600 will assign the following network                                                                                                    |
|                    | settings to the computers on your network. If you choose to <b>Enable</b> Auto Configuration, the                                                                                                    |
|                    | following network settings will be obtained                                                                                                    |
|                    | automatically from your ISP by the DFL-600,                                                                                                    |
|                    | and will then be assigned to computers on your                                                                                                    |
|                    | network. If you choose to <b>Disable</b> Auto                                                                                                    |
|                    | Configuration, the network settings you enter in                                                                                                    |
|                    | the fields below will be assigned to computers                                                                                                    |
|                    | on your network.                                                                                                    |

| <b>Domain Name</b>        | The DFL-600 can provide a domain name to           |  |
|---------------------------|----------------------------------------------------|--|
|                           | computers on your network. This domain name        |  |
|                           | suffix can be provided automatically by your       |  |
|                           | ISP, or you can enter it statically here. This     |  |
|                           | suffix will then be automatically added to URL     |  |
|                           | requests for access to your ISP's servers.         |  |
| <b>Primary DNS Server</b> | This is the IP address of a server on the Internet |  |
| -                         | that provides the service of changing text URLs    |  |
|                           | into IP address for sites on the Internet. The IP  |  |
|                           | address of this server is provided by your ISP.    |  |
| Secondary DNS             | This is the IP address of a second DNS server, to  |  |
| Server                    | be used in case of a problem with the Primary      |  |
|                           | DNS Server, above. A secondary DNS server IP       |  |
|                           | address is optional.                               |  |

#### NAT

#### **Network Address Translation**

Note: NAT is automatically applied between the WAN and the LAN sides of the DFL-600. It does not require any user configuration.

Network Address Translation (NAT) is a routing protocol that allows your network to become a *private* network that is isolated from, yet connected to the Internet. It does this by changing the IP address of packets from a *global* IP address – assigned by your ISP – usable on the Internet to a *local* IP address – assigned by you – usable on your private network (but not on the Internet.)

NAT has two major benefits. First, NAT allows many users to access the Internet using a single global IP address. This can greatly reduce the costs associated with Internet access and helps alleviate the current shortage of Internet IP addresses. Secondly, the NAT process creates an added degree of security by hiding your private computers behind one IP address. The NAT function will normally only allow incoming packets that are generated in response to a request from a computer on the LAN.

NAT is automatically applied between the IP addresses assigned to the DFL-600's WAN port (the IP address or addresses assigned to you by your ISP) and the IP addresses assigned to the DFL-600's LAN ports (the 192.168.0.x subnet). NAT is not used between the WAN port and the DMZ port.

#### **Complications with Using NAT and Some Applications**

NAT is a simple IP address mapping function (that is, it only looks at IP address headers) and is therefore unaware of the application data embedded in packets that pass through it.

#### **DMZ**

NAT and the firewall features of your DFL-600 may conflict with certain interactive applications such as video conferencing or playing Internet video games. For these applications, a bypass can be set up using the DMZ port and a corresponding DMZ IP address. The DMZ IP address is "visible" to the Internet (or WAN) and does not benefit from the full protection of the NAT function. Therefore it is advisable that other security precautions be enabled to protect the DMZ device and other computers and devices on the LAN that may be exposed. It may be wise to run some sort of firewall software on these computers and devices.

For example, if you want to use video conferencing and still use NAT, you can use the DMZ port and DMZ IP address. In this case, you must have a PC or server through which video conferencing will take place, and that computer is assigned the DMZ IP address.

By default, the DMZ IP address is 192.168.1.1 with a subnet mask of 255.255.255.0. Note that the DMZ IP address is on a different subnet (the 192.168.1.x subnet) than the LAN ports (by default, the LAN ports are assigned to the 192.168.0.x subnet).

#### **DMZ Settings**

The **DMZ Settings** screen allows you to **Enable** and **Disable** the DMZ port on the DFL-600 and to specify the IP address and Subnet Mask that the DMZ port will use. The default DMZ IP address is 192.168.1.1 with a subnet mask of 255.255.255.0.

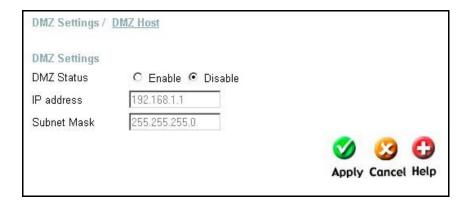

| IP Address  | This is the IP address assigned to the          |  |
|-------------|-------------------------------------------------|--|
|             | DMZ port, and will be assigned to a PC that you |  |
|             | connect to this port. You can assign any IP     |  |
|             | address to the DFL-600's DMZ port that is       |  |
|             | within the range 192.168.1.1 to 192.168.1.254.  |  |
| Subnet Mask | This is the subnet mask corresponding to the    |  |
|             | DMZ IP address specified above. It must be the  |  |
|             | same subnet mask as assigned to the LAN ports.  |  |

#### **DMZ Host Settings**

The **DMZ** port maps one global IP address – an IP address that is valid on the Internet, usually assigned by your ISP – to one local IP address from the IP address range assigned to the DFL-600's **DMZ** port.

**DMZ Hosts,** sometimes referred to as **Virtual Servers**, are computers on your LAN that are connected to the **DMZ** port and are configured to act as

servers to connections to the WAN or Internet. The IP address must be from the same range as the IP address of the DMZ port. The default DMZ IP address is 192.168.1.1, so DMZ Servers must be from the IP address range from 192.168.1.2 to 192.168.1.254, with a subnet mask of 255.255.255.0.

| DMZ Settings / DMZ  | Host                |                             |
|---------------------|---------------------|-----------------------------|
| Add DMZ Host        |                     |                             |
| Global IP address   | 0.0.0.0             |                             |
| DMZ host IP address | 0.0.0.0             |                             |
|                     |                     | Apply Cancel Help           |
|                     |                     | Total No. of Entries: 0 / 8 |
| Global IP address   | DMZ host IP address | Protocol Delete             |
|                     | Page                |                             |

| Global IP address   | This is the IP address assigned to the WAN side    |  |
|---------------------|----------------------------------------------------|--|
|                     | of the DFL-600 by your ISP. If a range of IP       |  |
|                     | addresses have been assigned by your ISP, you      |  |
|                     | will have to pick one IP address that will be used |  |
|                     | to connect to your PC that is connected to the     |  |
|                     | DFL-600's DMZ port (on the LAN side).              |  |
| DMZ host IP address | This is the IP address you have assigned to your   |  |
|                     | DMZ computer. You will need to manually configure  |  |
|                     | the IP address settings for each computer you      |  |
|                     | connect to the DFL-600's DMZ port. It must be from |  |
|                     | the same IP address range as you assigned to the   |  |
|                     | DMZ port. The DFL-600's default IP address range   |  |
|                     | for the DMZ port is 192.168.1.2 to 192.168.1.254.  |  |

### **Time Settings**

The DFL-600 can be set to obtain and distribute the correct time to computers on your LAN using the Simple Network Time Protocol (SNTP). Click on the Time button to open the following page:

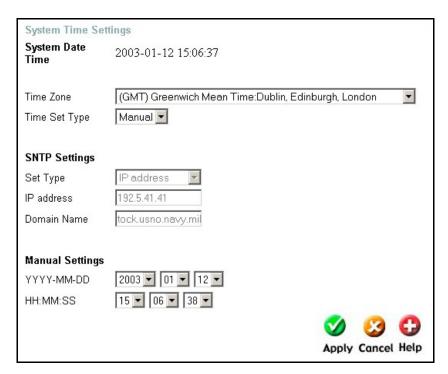

| <b>System Date Time</b> | Displays the current system date and time.           |  |
|-------------------------|------------------------------------------------------|--|
| Time Zone               | This drop-down menu allows you to select the         |  |
|                         | time zone in which your DFL-600 is located.          |  |
| Time Set Type           | This drop-down menu allows you to specify the        |  |
|                         | method the DFL-600 will use to obtain the date       |  |
|                         | and time. Manual allows you to manually enter        |  |
|                         | the date and time. <b>SNTP</b> allows the DFL-600 to |  |
|                         | obtain the date and time automatically from an       |  |
|                         | SNTP server, as specified below.                     |  |

| Set Type           | This drop-down menu allows you to select either the IP address of an SNTP server, or the Domain Name (URL) of an SNTP server that the DFL-600 will contact to obtain the correct date and |  |
|--------------------|----------------------------------------------------------------------------------------------------|--|
|                    | time.                                                                                                    |  |
| IP address         | Enter the IP address of an SNTP server here.                                                                                                    |  |
| <b>Domain Name</b> | Enter the Domain Name (URL) of an SNTP                                                                                                    |  |
|                    | server here.                                                                                                    |  |
| YYYY-MM-DD         | These fields allow you to manually enter the date                                                                                                    |  |
|                    | using a year-month-day format.                                                                                                    |  |
| HH:MM:SS           | These fields allow you to manually enter the                                                                                                    |  |
|                    | time using an hour: minute: second format.                                                                                                    |  |

#### **Authentication**

The Authentication button opens the User Management page, as shown below. This page allows you to control how users on your LAN are authorized and to manage the bandwidth available to users on your LAN.

You can choose from the LDAP, POP3, RADIUS, Local, or 802.1X authentication protocols. In addition, you can enable or disable the user authentication without changing the configuration. This is useful when you are troubleshooting Internet access problems for PCs on your LAN.

Clicking the Enable click box, opposite the User Control table entry, will open the rest of the User Management page, including the Bandwidth control and Management Type table entries.

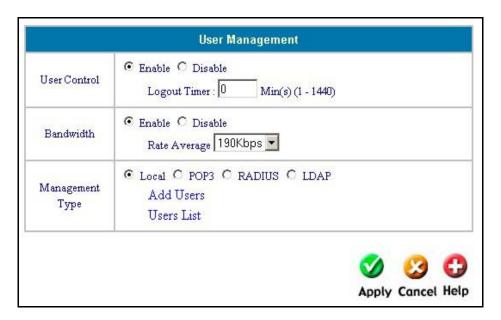

| User Control    | This allows you to enable or disable the              |
|-----------------|-------------------------------------------------------|
|                 | authentication of users on the LAN side of the        |
|                 | DFL-600, without changing the configuration           |
|                 | settings. This is useful when you need to             |
|                 | troubleshoot Internet access problems for PCs on      |
|                 | your LAN.                                             |
| Logout Timer    | You can enter a maximum amount of time that           |
|                 | users are allowed to be "logged in". When a           |
|                 | user is logged in for a period of time longer than    |
|                 | that specified here, they must log in again.          |
|                 | Entering a '0' disables the logout timer.             |
| Bandwidth       | This allows you to enable or disable the              |
|                 | bandwidth control feature of your DFL-600.            |
|                 | Use the drop-down menu to set the maximum             |
|                 | data rate that the DFL-600 will allow between         |
|                 | PCs on your LAN and the WAN (the Internet).           |
| Management Type | This allows you to choose and configure the           |
|                 | protocol that the DFL-600 will use to                 |
|                 | authenticate users. You can choose between the        |
|                 | LDAP, POP3, RADIUS, Local, or 802.1X                  |
|                 | authentication protocols. The Local protocol          |
|                 | means that the DFL-600 itself will provide user       |
|                 | authentication, based on Usernames and                |
|                 | Passwords that are entered by clicking the <b>Add</b> |
|                 | Users link. You can view the list of users by         |
|                 | clicking the Users List link. The configuration       |
|                 | of the other authentication protocols is described    |
|                 | below.                                                |

Clicking the **Add Users** link will open the following page:

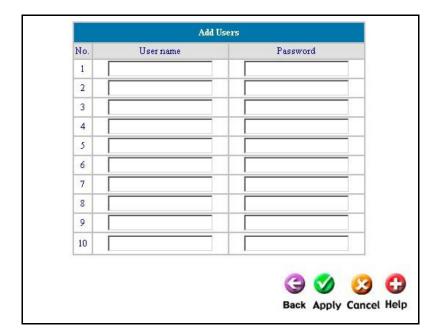

| Add Users | This allows you to add User names and                |  |
|-----------|------------------------------------------------------|--|
|           | Passwords for users on your LAN. In the <b>Local</b> |  |
|           | mode, the DFL-600 authenticates users based          |  |
|           | upon the User name and Password entered here.        |  |
| User name | Enter a User name here.                              |  |
| Password  | Enter a <b>Password</b> corresponding to the User    |  |
|           | name entered above.                                  |  |

## POP3

The Post Office Protocol, version 3 (POP3) is used to access and retrieve email from a mailbox on a server that is usually located at your ISP's facility. Choosing POP3 will allow the DFL-600 to connect PCs on your LAN to the POP3 e-mail server on the WAN to view and retrieve e-mail.

Clicking the POP3 click box will open the following page:

| User Control       | © Enable © Disable  Logout Timer: 0               | Min(s) (1 - 1440) |
|--------------------|---------------------------------------------------|-------------------|
| Bandwidth          | © Enable © Disable Rate Average 190Kbps           |                   |
| Management<br>Type | C Local © POP3 C RADI<br>Server IP<br>Server Port | IUS C LDAP        |
|                    |                                                   | Apply Cancel He   |

| DOD2        | The Deat Office Protectal version 2. This is used |
|-------------|---------------------------------------------------|
| POP3        | The Post Office Protocol, version 3. This is used |
|             | to view and retrieve e-mail from a POP3 server    |
|             | on the WAN.                                       |
| Server IP   | Enter the IP address of your POP3 server here.    |
|             | Your ISP should provide you with this address.    |
| Server Port | This is the TCP port number that the POP3         |
|             | server will use to communicate with PCs on your   |
|             | LAN. TCP port 110 is the 'well known' or          |
|             | default port used for the POP3 protocol.          |

## **RADIUS**

The Remote Access Dial-in User Service (RADIUS) is one of the most common protocols used to carry authorization, authentication, and configuration information between a RADIUS server on the WAN and PCs on your LAN. Choosing RADIUS will allow the DFL-600 to connect PCs on your LAN to a RADIUS server on the WAN. If RADIUS user authentication is enabled on the DFL-600, PCs on your LAN will require entering a Username and Password into the Windows Logon dialog box before they can access the Internet.

If you have some PCs (or other network devices) that do not require RADIUS user authentication to access the WAN (Internet), you can enable 802.1x, and then enter the IP Address and IP (subnet) Mask of these devices under the Edit link (which will appear when you enable 802.1x). PCs and network devices that have their IP Address and IP (subnet) Mask entered on the **802.1x Device Configuration** page will be allowed to access the WAN (Internet) by the DFL-600 without any RADIUS user authentication, effectively bypassing the RADIUS user authentication step.

Clicking the **RADIUS** click box will open the following page:

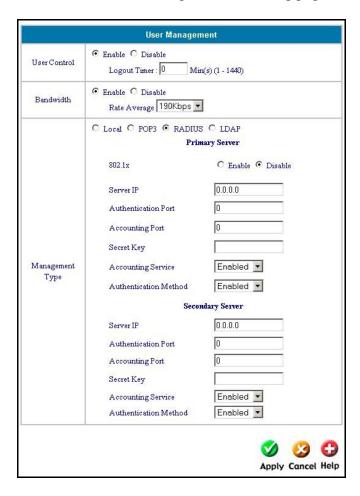

| DADILIC                    | TI D / A D'1' II C '                                 |
|----------------------------|------------------------------------------------------|
| RADIUS                     | The Remote Access Dial-in User Service               |
|                            | (RADIUS) is one of the most common protocols         |
|                            | used to carry authorization, authentication, and     |
|                            | configuration information between a RADIUS           |
|                            | server on the WAN and PCs on your LAN.               |
|                            | Choosing RADIUS will allow the DFL-600 to            |
|                            | connect PCs on your LAN to a RADIUS server           |
|                            | on the WAN.                                          |
| 802.1X                     | 802.1x is a standard for passing the Extensible      |
|                            | Authentication Protocol (EAP) packets over a         |
|                            | LAN. You should enable this if there are any         |
|                            | 802.1x devices between the DFL-600 and the           |
|                            | RADIUS server on the WAN. Clicking on the            |
|                            | Edit link (which appears when you enable             |
|                            | 802.1x) will open the <b>802.1x Device</b>           |
|                            | Configuration page, as shown below.                  |
|                            | Configuration page, as shown below.                  |
|                            | If you have PCs on your LAN that do not require      |
|                            | RADIUS user authentication to access the             |
|                            | Internet (or other networks through your ISP),       |
|                            | you can use <b>Enable</b> 802.1x, and then click the |
|                            | Edit link. This will allow you to enter the IP       |
|                            | Address and IP (subnet) Mask of PCs on your          |
|                            | LAN that need to bypass the RADIUS user              |
|                            |                                                      |
|                            | authentication. PCs (and network devices)            |
|                            | whose IP Addresses and IP (subnet) Masks are         |
|                            | entered on the 802.1x Device Configuration           |
|                            | page will be allowed to access the Internet          |
| C ID                       | without RADIUS user authentication.                  |
| Server IP                  | Enter the IP address of the RADIUS server on         |
|                            | the WAN that you will use to authenticate users      |
|                            | on your LAN. Your ISP should provide you             |
|                            | with this address.                                   |
| <b>Authentication Port</b> | Enter the TCP/UDP port number that the               |
|                            | RADIUS server will use to connect to PCs on          |
|                            | your LAN. The default port number for                |
|                            | authentication is 1812.                              |
| <b>Accounting Port</b>     | Enter the TCP/UDP port number that the               |

|                           | RADIUS server will use to connect to PCs on     |  |
|---------------------------|-------------------------------------------------|--|
|                           | your LAN for the RADIUS accounting function.    |  |
|                           | The default port number for accounting is 1813. |  |
| Secret Key                | Enter the shared key used between PCs on your   |  |
|                           | LAN and the RADIUS server.                      |  |
| <b>Accounting Service</b> | Use the drop-down menu to enable or disable the |  |
| _                         | RADIUS accounting service.                      |  |
| Authentication            | Use the drop-down menu to enable or disable the |  |
| Method                    | RADIUS accounting service.                      |  |

Clicking the 802.1x **Enable** click-box, and then **Edit** link will open the following page:

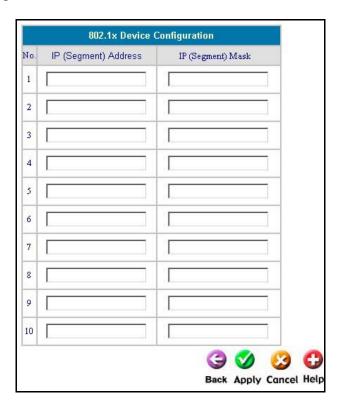

802.1x is a standard for passing the Extensible Authentication Protocol (EAP) packets over a LAN. You should enable this if there are any 802.1x devices between the DFL-600 and the RADIUS server on the WAN.

Clicking on the Edit link (which appears when you enable 802.1x) will open the **802.1x Device Configuration** page, as shown below.

If you have PCs on your LAN that do not require RADIUS user authentication to access the Internet (or other networks through your ISP), you can use **Enable** 802.1x, and then click the **Edit** link. This will allow you to enter the IP Address and IP (subnet) Mask of PCs on your LAN that need to bypass the RADIUS user authentication. PCs (and network devices) whose IP Addresses and IP (subnet) Masks are entered on the **802.1x Device Configuration** page will be allowed to access the Internet without RADIUS user authentication

| 802.1X               | 802.1x is a standard for passing the Extensible Authentication Protocol (EAP) over a LAN. You should enable this only if there are 802.1x devices between the DFL-600 and the RADIUS server on the WAN. Clicking on the Edit link (which appears when you enable 802.1x) will open the 802.1x Device Configuration page, as shown below. Use this table to enter the IP Address and IP Mask         |
|----------------------|----------------------------------------------------------------------------------------------------|
|                      | The DFL-600 supports only 802.1X pass through. This means that the DFL-600 will forward 802.1X packets from a RADIUS server on the WAN (Internet) to PCs on your LAN. If you enable 802.1X and do not enter the IP Address and IP Mask of a PC on your LAN in the 802.1x Device Configuration menu, that PC will not be allowed to access the Internet without being authorized by a RADIUS server. |
|                      | PCs on your LAN that have their IP Address and IP Mask entered into the 802.1x Device Configuration table, will be allowed to access the Internet without being authorized by a RADIUS server.                                                                                                    |
| IP (Segment) Address | Enter the IP address of an 802.1x device between the DFL-600 and the RADIUS server on the WAN.                                                                                                    |
| IP (Segment) Mask    | Enter the subnet mask corresponding to the 802.1x device's IP address you entered above.                                                                                                    |

## **LDAP**

LDAP (Lightweight Directory Access Protocol) serves as an *Internet phonebook*. When you are using e-mail programs, LDAP lets you lookup people's names and find their e-mail addresses, phone numbers, and office location. Of course, this assumes that you work inside a company or university where the net administrators have setup such a server for your use.

# Clicking the **LDAP** click box will open the following page:

| User Control       | © Enable ○ Disable  Logout Timer: □ Min(s)              | ) (1 - 1440) |
|--------------------|---------------------------------------------------------|--------------|
| Bandwidth          | © Enable © Disable  Rate Average 190Kbps ▼              |              |
| Management<br>Type | C Local C POP3 C RADIUS C Server IP Server Port Base DN | • LDAP       |
|                    |                                                         | <b>Ø</b> 3   |

| LDAP        |                                                 |
|-------------|-------------------------------------------------|
| Server IP   | Enter the IP address of your LDAP server here.  |
|             | Your ISP should provide you with this address.  |
| Server Port | This is the TCP port number that the LDAP       |
|             | server will use to communicate with PCs on your |
|             | LAN. Port 389 is the 'well known' or default    |
|             | port used for LDAP, while Secure LDAP uses      |
|             | port 636.                                       |
| Base DN     | This is the Distinguished Name used for LDAP.   |

## **Advanced Settings**

#### NAT

#### **Network Address Translation**

Network Address Translation (NAT) is a routing protocol that allows your network to become a private network that is isolated from, yet connected to the Internet. It does this by changing the IP address of packets from a *global* IP address – assigned by your ISP – usable on the Internet to a *local* IP address – assigned by you – usable on your private network (but not on the Internet.)

#### **Virtual Servers**

Virtual Servers allow remote users to access services on your LAN such as FTP for file transfers or SMTP and POP3 for e-mail. The DFL-600 will accept remote requests for these services at a Global IP Address you specify, using the specified TCP or UDP protocol and port number, and then redirect these requests to the server on your LAN with the Private IP address you specify.

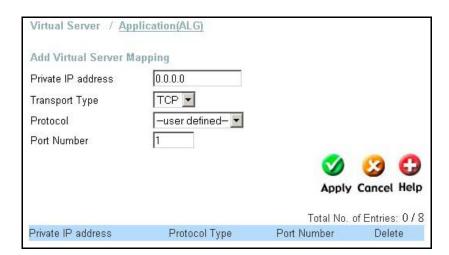

| Private IP     | This is the IP address of the server on your LAN |
|----------------|--------------------------------------------------|
|                | that will provide the service to remote users.   |
| Transport Type | You can select the transport protocol (TCP or    |
|                | UDP) that the application on the virtual server  |
|                | will use for its connections. The choice of this |
|                | protocol is dependent on the application that is |
|                | providing the service. If you do not know which  |
|                | protocol to choose, check your application's     |
|                | documentation.                                   |

## **Application Gateway (ALG)**

Some applications require multiple TCP or UDP ports to function properly. Applications such as Internet gaming, video conferencing, and Internet telephony are some examples of applications that often require multiple connections. These applications often conflict with NAT, and therefore require special handling. The Special Applications page allows you to configure your DFL-600 to allow computers on your LAN to access servers on the WAN that require multiple TCP or UDP connections.

| Application Name      | Netmeeting               |              |                       |
|-----------------------|--------------------------|--------------|-----------------------|
| Trigger Port Range    | 1720 - 172               | 0            |                       |
| Trigger Type          | TCP 🕶                    |              |                       |
| Max Activity Interval | 30000                    | (50-30000ms) |                       |
| Session Chained       | Enable 💌                 |              |                       |
| Address Replacement   | Enable 💌                 |              |                       |
| Replacement Format    | TCP format               |              |                       |
| ✓ Allow sessions init | tiated from/to the 3rd h | ost          |                       |
| Popular Application   | Netmeeting               | •            |                       |
|                       |                          |              | ) 🕴 G                 |
|                       |                          | A            | pply Cancel Hel       |
|                       |                          | Total N      | No. of Entries: 1 / 1 |
| Application Name      | Port                     | Viev         | v Delete              |
| netmeeting            | 1720-1720                |              | - CA                  |

| <b>Application Name</b> | This is a reference – usually the name of the        |  |
|-------------------------|------------------------------------------------------|--|
|                         | application. In the above example, <b>Netmeeting</b> |  |
|                         | is the application, and this is used to name this    |  |
|                         | entry.                                               |  |
| Trigger Port Range      | This is the TCP or UDP port range used to            |  |
|                         | trigger, or start, the application. It can be a      |  |
|                         | single port, or a range of ports. If only a single   |  |

|                                   | port is used, enter the same port number in both      |
|-----------------------------------|-------------------------------------------------------|
|                                   | the starting and ending port number fields.           |
| Trigger Type                      | This is the protocol (TCP or UDP) that the            |
| Trigger Type                      | application uses to make the connection.              |
| May Activity Interval             | This is the maximum interval, in milliseconds,        |
| Max Activity Interval             | between the triggering of a protocol session and      |
|                                   | 55 5 1                                                |
| <b>Session Chained</b>            | the protocol's dynamic session.                       |
| Session Chained                   | If the application allows a dynamic session           |
|                                   | (connections) to trigger a new session, set this to   |
|                                   | <b>Enabled</b> . If an application uses protocols in  |
|                                   | addition to the TCP/UDP protocols (like many          |
|                                   | interactive Internet games), then this application    |
|                                   | will likely create additional sessions (using these   |
|                                   | additional protocols) that will need to associate     |
|                                   | with the first session. Again, Session Chained        |
|                                   | should be set to <b>Enabled</b> , for this type of    |
|                                   | application,                                          |
| Address Replacement               | This option is used in Network Address                |
|                                   | Translation (NAT) to translate a binary IP            |
|                                   | address in a TCP/UDP packet. When a TCP or            |
|                                   | UDP packet is received by the DFL-600, the IP         |
|                                   | address in this packet will be translated between     |
|                                   | the WAN and LAN side of the DFL-600, if this          |
|                                   | option is enabled.                                    |
| Replacement Format                | This drop-down menu allows you to specify             |
|                                   | either the TCP or UDP protocol for the <b>Address</b> |
|                                   | Replacement function above.                           |
| Allow sessions                    | Click this check box if your application allows a     |
| initiated from/to 3 <sup>rd</sup> | new session to be started with a different            |
| host                              | computer than the one that started the first          |
|                                   | session. For example, MSN file transfer requires      |
|                                   | a connection with a remote host, but this             |
|                                   | connection is not direct. There are other MSN         |
|                                   | servers between your PC and the MSN file              |
|                                   | server.                                               |
| Popular Applications              | The settings for a range of popular applications      |
|                                   | have been pre-entered into the DFL-600's              |
|                                   | firmware and can be selected here from the drop-      |

down menu. Selecting one of the listed applications is the equivalent of entering the correct settings in the fields above for the specific application. For example, the **Netmeeting** application requires a Trigger Port Range of 1720 – 1720, a Trigger Type of TCP, and so on. The correct settings for the applications listed in this drop-down menu have been entered into the DFL-600's firmware, for your convenience.

## **Static Routing**

Your DFL-600 can automatically discover routes to destinations on both your LAN and the WAN (Internet). In addition, you can add entries to the DFL-600's routing table that will be saved to flash RAM. These routes will not age out, and are therefore static.

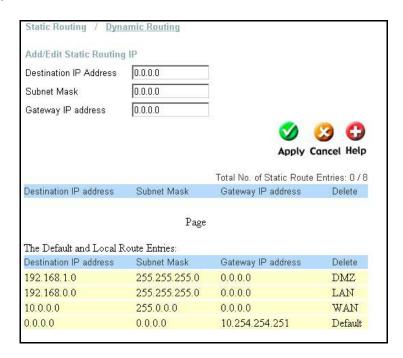

| <b>Destination IP</b> | This is the IP address of the remote network that |
|-----------------------|---------------------------------------------------|
| Network               | the DFL-600 will route service requests to.       |

| Subnet Mask        | This is the corresponding subnet mask for the   |
|--------------------|-------------------------------------------------|
|                    | remote network.                                 |
| Gateway IP Address | This is the IP address of the gateway on the    |
|                    | remote network that will provide the connection |
|                    | between your DFL-600 and servers on the         |
|                    | remote network.                                 |

## **Dynamic Routing**

Your DFL-600 can automatically discover routes to destinations on both your LAN and the WAN (Internet). You can choose either **RIP1**, **RIP2** or **None**. RIP2 (Routing Information Protocol version 2) adds support for variable-length subnet masks, and is generally the best choice. Choosing **None** will disable the routing function of your router, as will choosing **Disabled** for the WAN or LAN RIP interface.

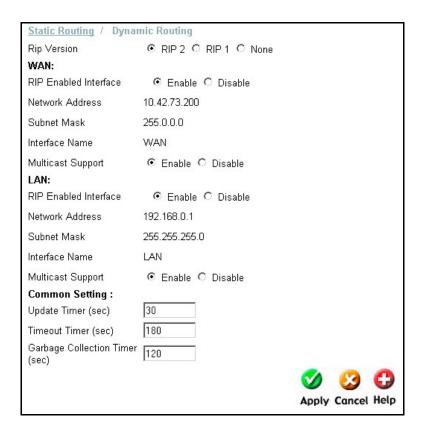

| Rip Version                 | Your DFL-600 can automatically discover routes to destinations on both your LAN and the WAN (Internet). You can choose either RIP1, RIP2 or None. RIP2 (Routing Information Protocol version 2) adds support for variable-length subnet masks, and is generally the best choice. Choosing None will disable the routing function of your router, as will choosing Disabled for the |
|-----------------------------|----------------------------------------------------------------------------------------------------|
| RIP Enabled                 | WAN or LAN RIP interface. These two click boxes allow you to enable or                                                                                                    |
| Interface                   | disable RIP for either the LAN or WAN interface. Choosing <b>Disabled</b> for the WAN or LAN RIP interface will disable the routing function of your router.                                                                                                    |
| Network Address             | This is the IP address of either the LAN or WAN side of your DFL-600.                                                                                                    |
| Subnet Mask                 | This is the subnet mask corresponding to the Network Address above.                                                                                                    |
| Interface Name              | This is the name of the interface corresponding to the Network Address above.                                                                                                    |
| Multicast Support           | You can enable or disable multicast support. It is recommended that you enable this feature.                                                                                                    |
| Update Timer                | This allows you to specify how often the DFL-600 will update its routing table. The default is 30 seconds.                                                                                                    |
| Timeout Timer               | This allows you to specify how long a route discovered by the DFL-600 will remain in its memory without being used. The default is 180 seconds.                                                                                                    |
| Garbage Collection<br>Timer | This allows you to specify the period of time between the collection of garbage routes. The default is 120 seconds.                                                                                                    |

### **Policy (Firewall Settings)**

### **Policy Rules**

The DFL-600 allows you to establish a period of time that a policy rule will be active or enforced. In addition, you can enable or disable a policy rule without changing that rule's configuration. This is useful when you need to troubleshoot access problems for a PC on your LAN.

The schedule for a policy rule is specified on the **Policy Rules** page, as shown below.

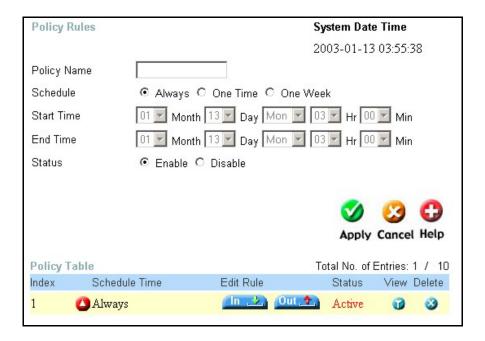

Enter a name for the policy rule you want to configure in the **Policy Name** field. This name will not appear in the **Policy Table**, but will appear in the **Always Schedule**, as shown below. The **One Time** and **One Week** schedules, along with the policy configuration pages shown below, identify policies by their index number.

Next, select a period of time for the policy to be active. Always instructs the router to enforce a policy any time that policy is enabled. One Time instructs the router to enforce the policy only during the current session — when the DFL-600 is restarted, a One Time policy will no longer be enforced. One Week instructs the router to enforce the policy for the period of time between the Start Time and the End Time, specified using the drop-down menus. These times and dates are relative System Date Time displayed in the System Date Time field. The system date and time can be set in the DFL-600 using the page displayed by clicking on the Time button on the Home page, as described above.

## **Incoming Packet Filtering**

#### **Port Filter**

Once you have specified a schedule for the policy to be enforced, you can then configure the policy itself. **In** allows you to configure a policy for incoming packets (from the WAN side of the router). **Out** allows you to configure a policy for outgoing packets (from the LAN side of the router). Clicking on the **In** button corresponding to a given policy will open the **Port Filter** and **Restricted Web Type** page, as shown below.

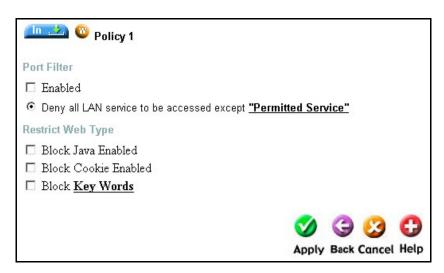

The **Port Filter** allows you to specify transport protocols and TCP/UDP port ranges that the DFL-600 will allow computers on the WAN side to use to make connections to PCs on the LAN side.

You can choose to block Java programs from being downloaded from the Internet and executed by PCs on your LAN by clicking the **Block Java Enabled** click-box and then the **Apply** button. Blocking Java programs will disable certain functions on many web-sites, and is equivalent to disabling Java in many web browsers.

You can also choose to block Cookies from being downloaded from the Internet and executed by PCs on you LAN by clicking the **Block Cookie Enabled** click-box and then the **Apply** button. Cookies are small Java programs that relay information back to the sender about your use of certain web-sites. Blocking Cookies will limit access to certain web-sites that require the use of cookies, and is equivalent to disabling Cookies in many web browsers.

Don't forget to save the changes to the DFL-600's non-volatile RAM by using the **Save Settings** under the **Tools** tab and on the **System** page.

Clicking on the "Permitted Service" link will open the following page.

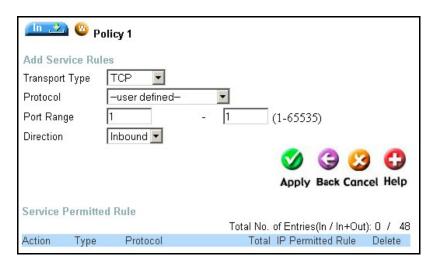

The default firewall port filter rules on the DFL-600 are:

- Allow all outbound packets to pass through the router to the WAN (Internet).
- Allow inbound packets only for a virtual server on your LAN running the FTP, SSH, TELNET, SMTP, POP3, or LDAP protocols.
- Deny remote access to the DFL-600 from the WAN (Internet)

The following fields can be configured for the current **In** policy.

| Transport Type | This drop-down menu allows you to specify the transport protocol that will be filtered by the DFL-600. You can choose from the TCP, UDP, ICMP, IGMP, GRE, AH, ESP, and IPCOMP protocols.                                                                                            |
|----------------|----------------------------------------------------------------------------------------------------|
| Protocol       | You can select from a list of commonly used protocols from this drop-down menu. This is the equivalent of entering the correct <b>Transport Type</b> and the correct port number corresponding to a given protocol. The difference here is that the protocol is identified by name. |
|                | For example, the Simple Mail Transfer Protocol (SMTP in the drop-down menu) is used to send and receive e-mail. It uses the TCP transport protocol and port number 25. This information will be entered for you, if you select SMTP from the <b>Protocol</b> drop-down menu.        |
| Port Range     | You can enter a range of port numbers for which<br>the current policy rules will be applied. If you<br>have only one port number to enter, enter it in<br>both fields.                                                                                                    |
| Direction      | This allows you to specify the source of network traffic for which the current policy entry will be applied – from the Internet ( <b>Inbound</b> ), or from your LAN ( <b>Outbound</b> ).                                                                                           |

## **Key Word Filter**

The DFL-600 will also allow you to enter key words that the router will use to deny access from PCs on web sites that contain these words in the URLs.

Clicking on the **Back** button from the **Add Service Rules** page (shown above) will take you back to the **In** policy page. Then clicking on the **Key Words** link will open the following page.

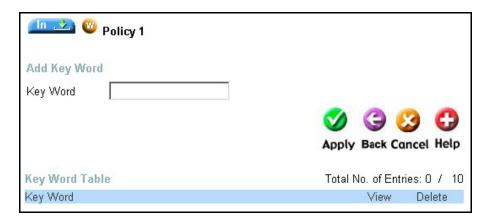

Enter a key word that you want the DFL-600 to scan for and prevent PCs on websites that contain that word in their URLs from accessing PCs on your LAN.

## **Outgoing Packet Filtering**

The DFL-600 allows you to specify a range of IP addresses, MAC addresses, TCP/UDP port numbers, and Domain names for connections between computers on the WAN and computers on your LAN that will be controlled. These IP addresses are entered on the pages under the **Policy** tab

**Out** allows you to configure a policy for outgoing packets (from the LAN side of the router). Clicking on the **Out** button corresponding to a given policy will open the **Port Filter**, **Domain Filter** and **MAC Filter** page, as shown below.

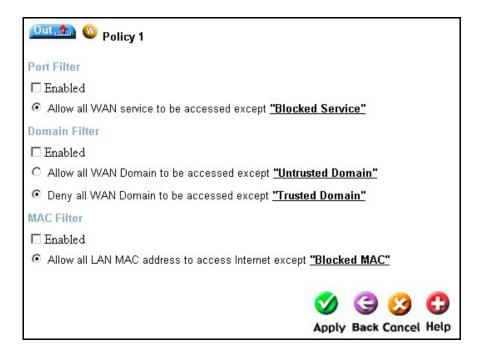

The **Port Filter** allows you to specify transport protocols and TCP/UDP port ranges that the DFL-600 will prevent computers on the LAN side from using to make connections to PCs on the WAN side of the router. Clicking on the **"Blocked Service"** link will open the following page.

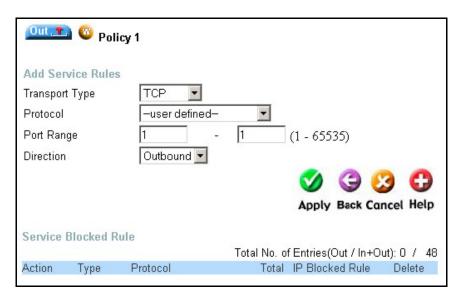

The default firewall port filter rules on the DFL-600 are:

- Allow all outbound packets to pass through the router to the WAN (Internet).
- Allow inbound packets only for a virtual server on your LAN running the FTP, SSH, TELNET, SMTP, POP3, or LDAP protocols.
- Deny remote access to the DFL-600 from the WAN (Internet)

The following fields can be configured for the current **Out** policy.

| Transport Type | This drop-down menu allows you to specify the transport protocol that will be filtered by the DFL-600. You can choose from the TCP, UDP,                                                                                                    |
|----------------|----------------------------------------------------------------------------------------------------|
|                | ICMP, IGMP, GRE, AH, ESP, and IPCOMP protocols.                                                                                                    |
| Protocol       | You can select from a list of commonly used protocols from this drop-down menu. This is the equivalent of entering the correct <b>Transport Type</b> and the correct port number corresponding to a given protocol. The difference here is that the protocol is identified by name. |
|                | For example, the Simple Mail Transfer Protocol (SMTP in the drop-down menu) is used to send and receive e-mail. It uses the TCP transport protocol and port number 25. This information will be entered for you, if you select SMTP from the <b>Protocol</b> drop-down menu.        |
| Port Range     | You can enter a range of port numbers for which the current policy rules will be applied. If you have only one port number to enter, enter it in both fields.                                                                                                    |
| Direction      | This allows you to specify the source of network traffic for which the current policy entry will be applied – from the Internet ( <b>Inbound</b> ), or from your LAN ( <b>Outbound</b> ).                                                                                           |

#### **Untrusted Domains**

The **Domain Filter** allows you to specify domain names that the DFL-600 will prevent computers on the LAN side from using to make connections to PCs on the WAN side of the router. Clicking on the "**Untrusted Domain**" link will open the following page.

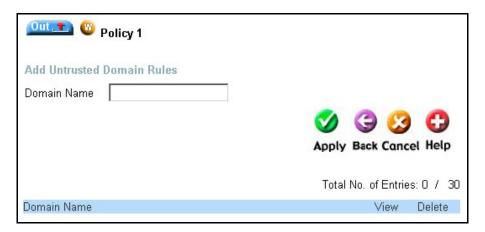

Enter a **Domain Name** that you want the DFL-600 to scan for and prevent PCs on websites that contain that word in their URLs from accessing PCs on your LAN.

#### **Trusted Domains**

The **Domain Filter** also allows you to specify domain names that the DFL-600 will *allow* computers on the LAN side to use to make connections to PCs on the WAN side of the router. PCs on the LAN side of the router will be prevented from connections to domains on the WAN side that are *not* explicitly listed here. Clicking on the "**Trusted Domain**" link will open the following page.

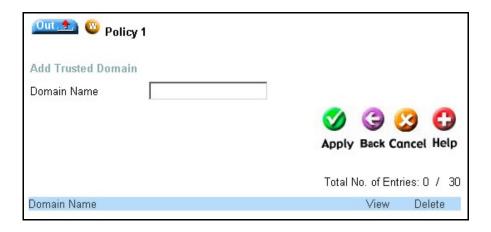

Enter a **Domain Name** that you want the DFL-600 to scan for and prevent PCs on websites that contain that word in their URLs from accessing PCs on your LAN.

#### **Blocked MAC Addresses**

The DFL-600 will allow you to make a list of MAC addresses for which outgoing packets will be filtered. MAC (Media Access Control) addresses are the physical addresses that are assigned to networking devices by their respective manufacturers. These addresses are 12 hexadecimal digits long and are in the form 01-23-45-67-89-AB – where the numerals 0-9 and the letters A-F are used.

Clicking on the "Blocked MAC" link on the Out Policy page will open the following page.

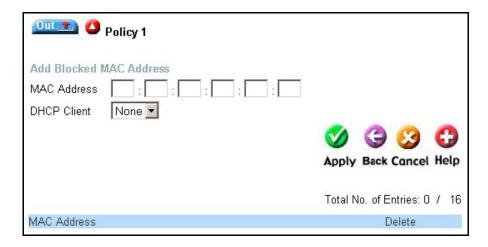

Enter a **MAC Address** that you want the DFL-600 to scan for and filter packets that have that MAC address as their destination address.

## **IPSec Settings**

IPSec (Internet Protocol Security) is a group of protocols designed to allow flexible, secure and interoperable communication over the Internet. IPSec is used to establish an encrypted – and therefore, secure – connection between two points on a network.

IPSec provides access control, connectionless data integrity, data origin authentication, protection against replay attacks and confidentiality for each IPSec packet. This is achieved by using headers and trailers on each packet, which provide core pieces of information pertaining to authentication, data integrity, and confidentiality. The AH (Authentication Header) addresses data origin authentication, data integrity, and replay protection. The ESP (Encapsulating Security Payload) header addresses the same features and also includes data confidentiality or encryption capabilities. By default, IPSec uses the AH as a minimum level for its capabilities. If data confidentiality is desired, the AH is replaced with an ESP header for the encryption feature and the authentication and data integrity components that the AH offer as well.

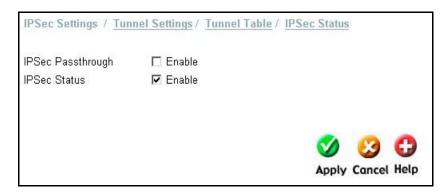

| IPSec Pass-through | Click <b>Enable</b> to allow IPSec packets to pass     |
|--------------------|--------------------------------------------------------|
|                    | through the router to the destination computer on      |
|                    | your LAN. When IPSec Pass-through is                   |
|                    | enabled, the DFL-600 will allow IPSec packets          |
|                    | to reach their destination computer on your            |
|                    | LAN.                                                   |
| IPSec Status       | Click <b>Enable</b> to make the IPSec settings active. |

#### **IPSEC Tunnel Mode**

The IPSEC Tunnel Mode page allows you to setup a secure tunnel between your DFL-600 and a remote gateway.

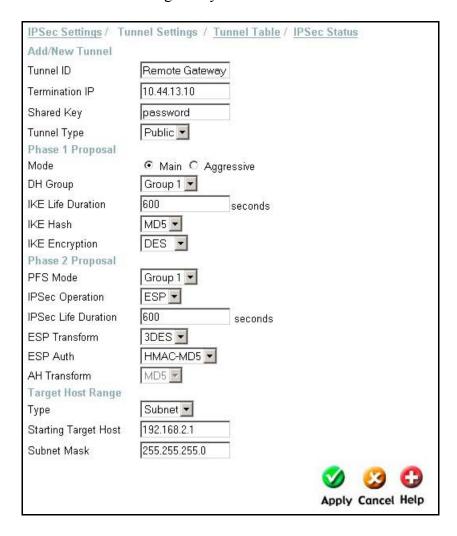

| Add/New Tunnel   | The following fields will identify the VPN tunnel on the DFL-600. |
|------------------|-------------------------------------------------------------------|
| Tunnel ID        | An alphanumeric string that identifies the                        |
| 1 unner 1D       | remote tunnel. A sting of up to 63 characters                     |
|                  |                                                                   |
|                  | can be entered. The Tunnel ID is sometimes                        |
|                  | called the Negotiation ID of the remote                           |
|                  | gateway.                                                          |
| Termination IP   | The IP address of the remote gateway.                             |
| Shared Key       | The encryption key that should be entered                         |
|                  | exactly the same way on both endpoints in                         |
|                  | order to establish Phase 1 negotiation.                           |
| Tunnel Type      | This drop-down menu allows you to select the                      |
|                  | type of VPN Tunnel you are configuring. You                       |
|                  | can choose between <b>Public</b> , <b>Private</b> , and           |
|                  | <b>Manual</b> . At the time of the writing of this                |
|                  | manual, only <b>Public</b> IPSec VPN tunnels are                  |
|                  | supported.                                                        |
| Phase 1 Proposal | Phase 1 VPN IPSec negotiation allows the two                      |
| P                | endpoints of a VPN tunnel to communicate in a                     |
|                  | secure way so that the encryption for the actual                  |
|                  | VPN tunnel can be accomplished in the Phase 2                     |
|                  | negotiation. The following fields will define                     |
|                  | the way the encryption and decryption of the                      |
|                  | Phase 1 negotiation is handled.                                   |
| Mode             | You can select between Main and Aggressive                        |
| Wiode            | modes for the Phase 1 negotiation to establish a                  |
|                  | VPN IPSec tunnel. In the <b>Main</b> mode, all                    |
|                  | · ·                                                               |
|                  | communication between the two endpoints of                        |
|                  | an IPSec VPN tunnel are encrypted. In                             |
|                  | Aggressive mode, there is no encryption in the                    |
| DIL C            | Phase 1 negotiation.                                              |
| DH Group         | The DH algorithm allows the DFL-600 to                            |
|                  | generate secret keys for encryption for the                       |
|                  | Phase 1 negotiation. Group 1 generates a 768-                     |
|                  | bit key and Group 2 generates a 1024-bit key.                     |
|                  | The same DH Group must be used on both ends                       |
|                  | of an IPSec VPN tunnel.                                           |

| IKE Life Duration | This is the duration (in seconds) the phase 1 key  |
|-------------------|----------------------------------------------------|
|                   | after the tunnel is established. When this         |
|                   | duration has past, the two peers will trigger a    |
|                   | restart of the phase 1 negotiation to set up a new |
|                   | phase 1 key. Phase 2 negotiation will also be      |
|                   | triggered to build a new tunnel.                   |
| IKE Hash          | This drop-down menu allows you to select the       |
|                   | algorithm that will be used to ensure that the     |
|                   | messages exchanged between the two IPSec           |
|                   | VPN tunnel endpoints has been received             |
|                   | exactly as it was sent. In other words, a Hash     |
|                   | algorithm is used to generate a binary number      |
|                   | by a mathematical operation using the entire       |
|                   | message. The resulting number is called a          |
|                   | message digest. The very same mathematical         |
|                   | operation is performed when the message is         |
|                   | received, and if there has been any change in      |
|                   | the message in transit, the resulting message      |
|                   | digest number will be different and the message    |
|                   | will be rejected. You can choose between MD5       |
|                   | – a 128-bit message digest, and SHA – which        |
|                   | generates a 160-bit message digest. You must       |
|                   | have exactly the same IKE Hash algorithm on        |
|                   | both ends of a VPN tunnel.                         |
| IKE Encryption    | This drop-down menu allows you to select the       |
|                   | encryption algorithm that will be used to          |
|                   | encrypt the messages passed between the VPN        |
|                   | tunnel endpoints during the Phase 1 negotiation.   |
|                   | You can choose between DES and 3DES                |
|                   | encryption methods. The key length for the         |
|                   | 3DES algorithm is three times as long as the       |
|                   | DES key, and is therefore more likely to be        |
|                   | secure. You must choose exactly the same IKE       |
|                   | Encryption algorithm on both ends of a VPN         |
|                   | tunnel.                                            |

| Phase 2 Proposal    | The following entries will establish the setup                  |
|---------------------|-----------------------------------------------------------------|
|                     | for the negotiation between the two endpoints                   |
|                     | for the encryption of messages once the VPN                     |
|                     | tunnel has been initiated.                                      |
| PFS Mode            | This drop-down menu allows you to specify the                   |
|                     | mode that will be used for IPSec Perfect                        |
|                     | Forward Security (PFS). The choices are                         |
|                     | <b>Disabled</b> , <b>Group 1</b> , and <b>Group 2</b> . Group 1 |
|                     | uses 768-bit encryption, and Group 2 uses                       |
|                     | 1024-bit encryption. You must use exactly the                   |
|                     | same PFS encryption mode on both ends of the                    |
|                     | VPN tunnel.                                                     |
| IPSec Operation     | This drop-down menu allows you to select the                    |
|                     | level of encryption that will be applied to                     |
|                     | packets that are sent between the two endpoints                 |
|                     | of a VPN tunnel.                                                |
|                     | <b>ESP</b> – specifies that the entire packet will be           |
|                     | encrypted (by the DES or 3DES algorithm, as                     |
|                     | selected below) and authenticated (by the MD5                   |
|                     | or SHA algorithm, as selected below).                           |
|                     |                                                                 |
|                     | <b>AH</b> – specifies that only the authentication              |
|                     | algorithm (MD5 or SHA, as selected below)                       |
|                     | will be used. When AH is selected, the data                     |
|                     | portion of packets sent between the two                         |
|                     | endpoints of a VPN tunnel will not be                           |
|                     | encrypted.                                                      |
| IPSec Life Duration | This is similar to the IKE Life Duration,                       |
|                     | described above. It is the duration, in seconds,                |
|                     | of the phase 2 key, after the tunnel is                         |
|                     | established. When this time has past, the two                   |
|                     | peers will trigger the phase 2 negotiation to set               |
|                     | up a new phase 2 key and rebuild the tunnel.                    |

| ESP Transform     | This drop-down menu allows you to select the encryption algorithm that will be used when ESP is selected in the IPSec Operation drop-down menu above.  You can choose between Null – no encryption, DES – using DES encryption, and 3DES – using triple DES encryption. |
|-------------------|----------------------------------------------------------------------------------------------------|
|                   | You must select the exact same ESP transform (encryption algorithm) on both ends of a VPN tunnel.                                                                                                    |
| ESP Auth          | This drop-down menu allows you to select the encryption algorithm that will be used when <b>ESP</b> is selected in the <b>IPSec Operation</b> drop-down menu above.                                                                                                    |
|                   | You can choose between <b>Null</b> – no authorization, <b>MD5</b> – using MD5 message digest authentication, and <b>SHA</b> – using the SHA authentication method.                                                                                                    |
|                   | You must select the exact same ESP authentication method on both ends of a VPN tunnel.                                                                                                    |
| AH Transform      | This drop-down menu allows you to select the encryption algorithm that will be used when <b>AH</b> is selected in the <b>IPSec Operation</b> drop-down menu above.                                                                                                    |
|                   | You can choose between <b>MD5</b> – using MD5 message digest authentication, and <b>SHA</b> – using the SHA authentication method.                                                                                                    |
|                   | You must select the exact same AH authentication method on both ends of a VPN tunnel.                                                                                                    |
| Target Host Range | The following fields will define the range of IP                                                                                                    |

|                             | 11 C 4 1 4 TANT (41                                    |
|-----------------------------|--------------------------------------------------------|
|                             | addresses of computers on the remote LAN (the          |
|                             | remote endpoint of the VPN tunnel) that will be        |
|                             | allowed to access the VPN.                             |
| Type                        | This drop-down menu allows you to select the           |
|                             | type of network definition for the range of IP         |
|                             | addresses on the remote LAN that will be               |
|                             | allowed to access the VPN. At the time of the          |
|                             | writing of this manual, only the <b>Subnet</b> type is |
|                             | supported.                                             |
| <b>Starting Target Host</b> | This is the first IP address of a subnet range of      |
| 9 0                         | IP addresses of computers on the remote LAN            |
|                             | that will be allowed to access the VPN. In this        |
|                             | case, the entire subnet of IP addresses from           |
|                             | 192.168.2.1 to 192.168.2.254 will be allowed to        |
|                             | access the VPN.                                        |
|                             | access the VIIV.                                       |
|                             | Note that the ID addressed 102 169 2 0 and             |
|                             | Note that the IP addresses 192.168.2.0 and             |
|                             | 192.168.2.255 are reserved for use on the              |
|                             | remote network.                                        |
| Subnet Mask                 | Enter the subnet mask corresponding to the IP          |
|                             | address range entered above.                           |

## **Tunnel Table**

The Tunnel Table displays the current tunnel setup.

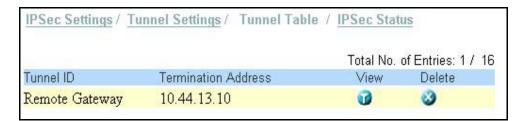

Click on the View icon corresponding to a given **Tunnel ID** to display its current **Tunnel Settings**, as shown below.

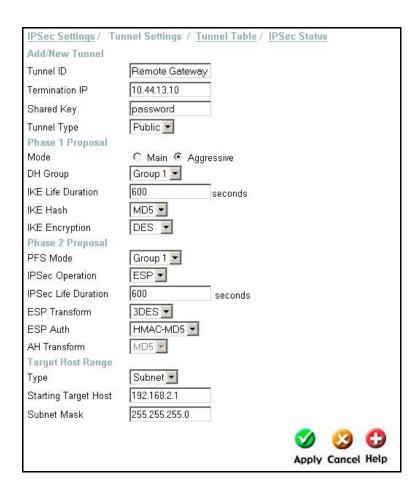

#### **IPSec Status**

Click on the **IPSec Status** link to display the current IPSec status table, as shown below.

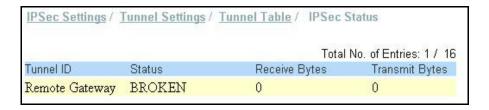

## **VPN-PPTP Settings**

The Point-to-Point Tunneling Protocol (PPTP) is another method of establishing a secure tunnel between the DFL-600 and a remote gateway. The **PPTP Settings** page allows you to enable or disable PPTP on the DFL-600.

| PPTP Settings / PI               | PTP Account / PPTP Sta | atus              |
|----------------------------------|------------------------|-------------------|
| PPTP Pass Through<br>PPTP Status | □ Enable<br>☑ Enable   |                   |
| Starting IP address              | 192.168.0.101          |                   |
| Ending IP address                | 192.168.0.116          |                   |
|                                  |                        |                   |
|                                  |                        | <b>Ø Ø O</b>      |
|                                  |                        | Apply Cancel Help |

| PPTP Pass Through        | Click <b>Enable</b> to allow PPTP packets to pass         |  |
|--------------------------|-----------------------------------------------------------|--|
|                          | through the router to the destination computer on         |  |
|                          | your LAN. When IPSec Pass-through is                      |  |
|                          | enabled, the DFL-600 will allow PPTP packets              |  |
|                          | to reach their destination computer on your               |  |
|                          | LAN.                                                      |  |
| PPTP Status              | PPTP can be <b>Enabled</b> or <b>Disabled</b> by clicking |  |
|                          | the appropriate click-box and the clicking the            |  |
|                          | Apply.                                                    |  |
| Starting IP Address      | This allows you to specify a range of IP                  |  |
|                          | addresses for clients on your network that can            |  |
|                          | use the PPTP protocol. If you have only one IP            |  |
|                          | address, enter this address in both the <b>Starting</b>   |  |
|                          | IP Address and Ending IP Address fields.                  |  |
| <b>Ending IP Address</b> | This allows you to specify a range of IP                  |  |
|                          | addresses for clients on your network that can            |  |
|                          | use the PPTP protocol. If you have only one IP            |  |
|                          | address, enter this address in both the <b>Starting</b>   |  |
|                          | IP Address and Ending IP Address fields.                  |  |

### **PPTP Account**

The **PPTP Account** settings page allows you to enter a username and password for a PPTP account. A combined maximum of 64 PPTP and L2TP user accounts can be configured on the DFL-600.

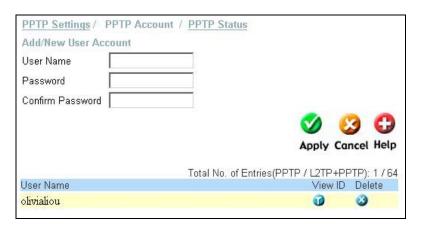

| Username         | Enter the appropriate username for your PPTP  |
|------------------|-----------------------------------------------|
|                  | account here.                                 |
| Password         | Enter the appropriate password for your PPTP  |
|                  | account here.                                 |
| Confirm Password | Retype the password you entered above here to |
|                  | confirm that it has been entered correctly.   |

## **PPTP Status**

Click on the **PPTP Status** link to display the current status of a PPTP tunnel on the DFL-600, as shown below.

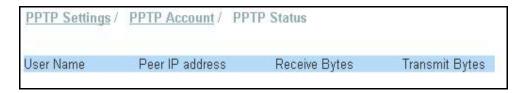

## **VPN-L2TP Settings**

The Layer 2 Tunneling Protocol (L2TP) is another method of establishing a secure tunnel between your DFL-600 and a remote gateway. The L2TP Status page allows you to enable or disable L2TP on the DFL-600.

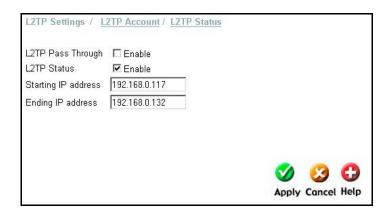

| L2TP Pass Through        | Click <b>Enable</b> to allow L2TP packets to pass         |
|--------------------------|-----------------------------------------------------------|
|                          | through the router to the destination computer on         |
|                          | your LAN. When IPSec Pass-through is                      |
|                          | enabled, the DFL-600 will allow L2TP packets              |
|                          | to reach their destination computer on your               |
|                          | LAN.                                                      |
| L2TP Status              | L2TP can be <b>Enabled</b> or <b>Disabled</b> by clicking |
|                          | the appropriate click-box and the clicking the            |
|                          | Apply.                                                    |
| Starting IP Address      | This allows you to specify a range of IP                  |
|                          | addresses for servers on your network that can            |
|                          | use the L2TP protocol. If you have only one IP            |
|                          | address, enter this address in both the <b>Starting</b>   |
|                          | IP Address and Ending IP Address fields.                  |
| <b>Ending IP Address</b> | This allows you to specify a range of IP                  |
|                          | addresses for servers on your network that can            |
|                          | use the L2TP protocol. If you have only one IP            |
|                          | address, enter this address in both the <b>Starting</b>   |
|                          | IP Address and Ending IP Address fields.                  |

## **L2TP Account**

The L2TP page allows you enter your username and password for an L2TP account. A combined maximum of 64 PPTP and L2TP user accounts can be configured on the DFL-600.

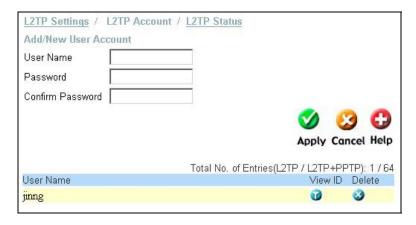

| Username                | Enter your L2TP account username here.      |  |
|-------------------------|---------------------------------------------|--|
| Password                | Enter your L2TP account password here.      |  |
| <b>Confirm Password</b> | Re-enter your L2TP account password here to |  |
|                         | verify it has been entered correctly.       |  |

### **L2TP Status**

Click on the L2TP Status link to display the current status of an L2TP tunnel on the DFL-600, as shown below.

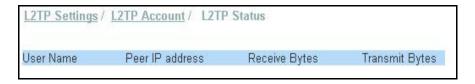

### **DDNS**

The DFL-600 can be configured to use Dynamic DNS (DDNS). If you choose to use DDNS you must fist setup a user account with either Dynamic DNS Network Services (www.dyndns.org) or PeanutHull(China) – a service

available in China. Please visit their respective websites for more information.

Clicking on the **DDNS** button from the **Advanced** page will open the following page.

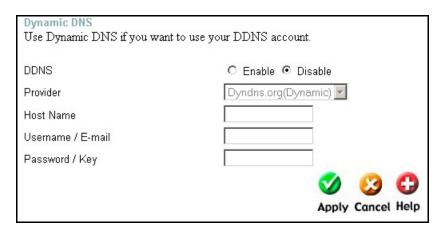

| DDNS            | This allows you to enable or disable DDNS on  |  |
|-----------------|-----------------------------------------------|--|
|                 | the DFL-600                                   |  |
| Provider        | Select either Dyndns.org or PeanutHull(China) |  |
| Host Name       | Enter the appropriate host name here.         |  |
| Username/E-mail | Enter the appropriate Username here.          |  |
| Password/Key    | Enter the appropriate Password or Key here.   |  |

## **Tools – Administration**

The Admin Settings page allows you to add or edit the Username and Password list to control access to the configuration of the DFL-600.

A default user account is configured with the username **admin**, and a password of **admin**. You can change the password at any time.

| Administration / Remo | te Access |          |             |
|-----------------------|-----------|----------|-------------|
| User Name             | admin     |          |             |
| Old Password          |           |          |             |
| New Password          |           |          |             |
| Confirm New Password  |           |          |             |
|                       |           | <b>Ø</b> | <b>3 0</b>  |
|                       |           | Apply    | Cancel Help |

| Username         | Enter the username for the account here.         |
|------------------|--------------------------------------------------|
| Old Password     | Enter the old password here.                     |
| New Password     | Enter the new password for the account here.     |
| Confirm Password | Enter the new password again here to verify that |
|                  | the password has been entered correctly          |

### **Remote Access**

The **Remote Access** page allows you to enter the IP addresses of computers on the WAN (Internet) that will be allowed to access the configuration utility. If you do not enter any IP addresses on this page, then no IP address on the WAN side of the DFL-600 (no computer from the Internet) will be allowed to access the DFL-600's configuration utility.

| Administration / Remot | e Access            |                   |
|------------------------|---------------------|-------------------|
| Allow Remote IP to Acc | cess Web Management |                   |
| Remote Access Status   | C Enable © Disable  |                   |
| Remote IP address      | 0.0.0.0             |                   |
| Remote IP address      | 0.0.0.0             |                   |
| Remote IP address      | 0.0.0.0             |                   |
| Remote IP address      | 0.0.0.0             |                   |
|                        |                     | <b>Ø</b> 🔞 🛟      |
|                        |                     | Apply Cancel Help |

## Tools – System

The **System Settings** page allows you to save the current configuration to the DFL-600's Flash RAM (NVRAM). Clicking the **Apply** button on any given configuration page will make the changes current, but you must execute an **Apply Settings and Restart** from the **System Settings** page to enter the configuration into the DFL-600's NVRAM. If you do not, the DFL-600 will revert to the last saved configuration when it is restarted.

There are two options for restarting the DFL-600 – save settings and restart, or restart to the factory default settings. If you choose the **Restore Factory Default Settings** option, all of the configuration settings you have entered will be erased and the DFL-600 will be restored to the same configuration it had when it left the factory.

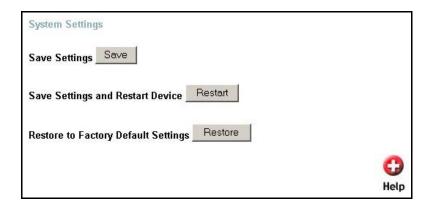

### **Tools – Firmware**

The Firmware Upgrade page allows you to upgrade the DFL-600's firmware from a new firmware file stored on your local hard drive.

In addition, you can choose to load the DFL-600's current VPN or Firewall settings to a hard drive on a local computer. Clicking on the OK button will initiate a download of either the VPN settings (as a text file named DFL600\_vpn.txt) or the Firewall settings (as a text file named DFL600\_cw.txt). These files will be uploaded from the DFL-600 to the hard drive of the computer that is accessing the web-based configuration manager. You can choose where on the local computer's hard disk the files will be stored.

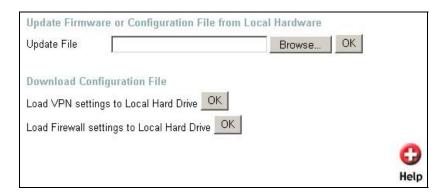

| <b>Update File</b> | Enter the full DOS path and filename to the new   |
|--------------------|---------------------------------------------------|
| _                  | firmware file on your local hard drive. For       |
|                    | example, if the file is in the root directory of  |
|                    | your C drive, enter C:\newfile.had and click the  |
|                    | <b>OK</b> button to begin the file transfer.      |
| Browse             | If you are unsure about the location of the new   |
|                    | firmware file on your local hard drive, click the |
|                    | <b>Browse</b> button to open a Windows Explorer   |
|                    | window to look for this file.                     |

## **Tools - Ping**

Ping is a small program that will send a series of test packets to a network device and ask for the device to send the packets back to the source. It is very useful to determine if a given network device is properly connected to the network and is operating properly.

To ping an IP address, enter the IP address in the IP address field, enter the number of packets you want to send in the Count number field (three is usually sufficient) and click the Apply button. The results will be displayed in the field with a scroll bar to the right, as shown below.

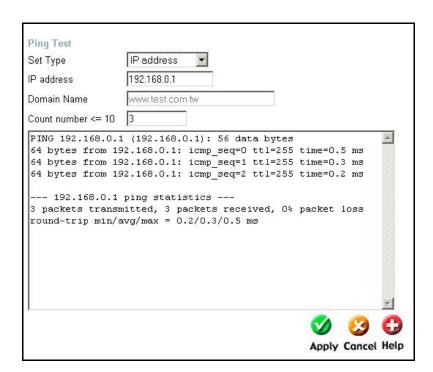

## Status - Device Info

The **Device Information** page displays the current network settings and allows you to view the IP address assigned to the DFL-600 by your ISP using DHCP (Dynamic Host Configuration Protocol – the **Dynamic IP Address** setting on the **WAN Settings page** under the **Home** page).

| Device Information   |                   |      |
|----------------------|-------------------|------|
| Device Name          | DFL-600           |      |
| Hardware Version     | 2A1               |      |
| Firmware Version     | 1.05.b065         |      |
| LAN                  |                   |      |
| MAC Address          | 00:01:02:03:12:42 |      |
| IP address           | 192.168.0.1       |      |
| Subnet Mask          | 255.255.255.0     |      |
| DHCP Server          | Disabled          |      |
| WAN                  |                   |      |
| MAC Address          | 00:01:02:03:12:43 |      |
| Connection Type      | Static IP Address |      |
| IP address           | 10.42.73.200      |      |
| Subnet Mask          | 255.0.0.0         |      |
| Default Gateway      | 10.254.254.251    |      |
| Primary DNS Server   | 168.95.1.1        |      |
| Secondary DNS Server | 207.106.22.124    |      |
| DMZ                  |                   | Ī    |
| IP address           | 192.168.1.1       |      |
| Subnet Mask          | 255.255.255.0     |      |
|                      |                   |      |
|                      |                   |      |
|                      |                   | Help |

## **LAN Status**

| MAC Address | This is the MAC address of the DFL-600 on the   |
|-------------|-------------------------------------------------|
|             | LAN.                                            |
| IP Address  | This is the DFL-600's current IP address on the |
|             | LAN.                                            |
| Subnet Mask | This is the subnet mask corresponding to the IP |
|             | address above – that is currently in use by the |
|             | DFL-600 on the LAN.                             |
| DHCP Server | Displays whether the DFL-600 is currently       |
|             | configured as a DHCP server on the LAN.         |

### **WAN Status**

| MAC Address            | This is the MAC address of the DEL 600 on the   |
|------------------------|-------------------------------------------------|
| MAC Address            | This is the MAC address of the DFL-600 on the   |
|                        | WAN.                                            |
| <b>Connection Type</b> | This displays the current connection type       |
|                        | between the DFL-600 and your ISP.               |
| IP Address             | This is the IP address of the DFL-600 on the    |
|                        | WAN.                                            |
| Subnet Mask            | This is the subnet mask corresponding to the IP |
|                        | address above, that is currently in use by the  |
|                        | DFL-600 on the WAN.                             |
| <b>Default Gateway</b> | Displays the IP address of the default gateway  |
|                        | on the WAN.                                     |
| Primary DNS            | Displays the IP address of the primary DNS on   |
| •                      | the WAN.                                        |
| Secondary DNS          | Displays the IP address of the secondary DNS on |
| ·                      | the WAN.                                        |

## Status - NAT Info

The DFL-600 maintains a table containing statistics concerning the Network Address Translation (NAT) applied between the WAN and the LAN. These statistics can be viewed on the **NAT Sessions** table, as shown below:

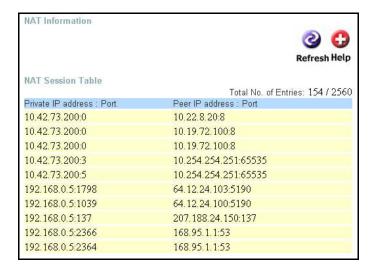

| Private IP address:<br>Port | This is the IP address and port number of a computer or device on your LAN that has an |
|-----------------------------|----------------------------------------------------------------------------------------|
|                             | active NAT session.                                                                    |
| Peer IP address: Port       | This is the IP address and port number of a                                            |
|                             | computer or device on the WAN that has an                                              |
|                             | active connection with the DFL-600                                                     |

## Status – Log Info

Your DFL-600 can keep logs of the various functions it supports. The Log Status page allows you to enable or disable each of these logs using a series of drop-down menus.

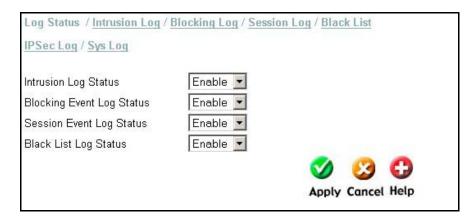

## **Intrusion Log**

Certain sessions between computers on your LAN and the WAN have the potential to cause a disruption in the function of your computers and are blocked by the DFL-600's firewall. Some of these session types are predefined by the factory, and are commonly used intrusion methods. Events blocked (attempts to connect to computers on your LAN, between computers on your LAN, or between computers on your LAN and the WAN) because they meet the criteria pre-defined at the factory as being a commonly used intrusion method, are recorded here, in the **Intrusion Detection Log**, as shown below:

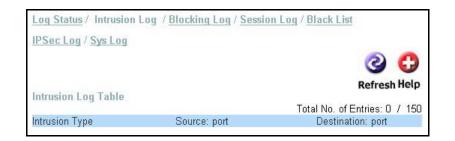

| <b>Intrusion Type</b>    | A brief statement of the type of intrusion that |
|--------------------------|-------------------------------------------------|
|                          | was attempted is displayed here.                |
| Source: port             | Displays the source IP address and the          |
|                          | TCP/UDP port that the intrusion was attempted   |
|                          | from.                                           |
| <b>Destination: port</b> | Displays the destination IP address and the     |
|                          | TCP/UDP port that the intrusion was attempted   |
|                          | to.                                             |

## **Blocking Log**

Certain sessions between computers on your LAN and the WAN have the potential to cause a disruption in the function of your computers and are blocked by the DFL-600's firewall. Some of these session types are defined by you under on the **Port Filter Policy** page, under **Policy Settings** from the **Advanced Settings** tab. Events blocked (attempts to connect to computers on your LAN, between computers on your LAN, or between computers on your LAN and the WAN) because they met the criteria you entered on the **Port Filter Policy** page, are recorded here, in the **Blocking Log**, as shown below:

| IPSec Log / S  | ys Log      |                   | <b>2</b>                                         |
|----------------|-------------|-------------------|--------------------------------------------------|
| Blocking Log   | Table       |                   | Refresh Help                                     |
| Transport Type | Source      | Destination: port | Total No. of Entries: 50 / 50<br>Blocking Reason |
| TCP            | 64.75.7.213 | 10.42.73.200:2062 | NO_SESSION_DEFENSE                               |
| TCP            | 64.75.7.213 | 10.42.73.200:2062 | NO_SESSION_DEFENSE                               |
| TCP            | 64.75.7.213 | 10.42.73.200:2062 | NO_SESSION_DEFENSE                               |
| TCP            | 64.75.7.213 | 10.42.73.200:2040 | NO_SESSION_DEFENSE                               |
| TCP            | 64.75.7.213 | 10.42.73.200:2039 | NO_SESSION_DEFENSE                               |
| TCP            | 64.75.7.213 | 10.42.73.200:2067 | NO_SESSION_DEFENSE                               |
| TCP            | 64.75.7.213 | 10.42.73.200:2062 | NO_SESSION_DEFENSE                               |
| TCP            | 64.75.7.213 | 10.42.73.200:2062 | NO_SESSION_DEFENSE                               |
| TCP            | 64.75.7.213 | 10.42.73.200:2040 | NO_SESSION_DEFENSE                               |
| TCP            | 64.75.7.213 | 10.42.73.200:2039 | NO_SESSION_DEFENSE                               |

| Transport Type           | The protocol used to make the connection        |
|--------------------------|-------------------------------------------------|
| Source                   | attempt is displayed here.                      |
| <b>Destination: port</b> | The IP address and the TCP/UDP port number of   |
|                          | the computer or device that was the destination |
|                          | of connection attempt to the DFL is displayed   |
|                          | here.                                           |
| Blocking Reason          | A brief statement of why the connection attempt |
| _                        | was blocked is displayed here                   |

## **Session Log**

Session events (when a computer on your LAN accesses an application of service on the WAN), are logged by the DFL-600 and are displayed on the **Session Log**, as shown below:

| Log Status / Intru | sion Log / Blocking Log . | Session L | og / <u>Black List</u>       |
|--------------------|---------------------------|-----------|------------------------------|
| IPSec Log / Sys I  | _og                       |           |                              |
|                    |                           |           | <b>②</b> 😷                   |
| Session Log Tab    | le                        |           | Refresh Help                 |
|                    |                           |           | Total No. of Entries: 0 / 50 |
| Source: port       | Destination: port         | Туре      | Terminate Reason             |

| Source: port             | The IP address and TCP/UDP port number of the    |
|--------------------------|--------------------------------------------------|
|                          | computer or device that initiated the session is |
|                          | displayed here.                                  |
| <b>Destination: port</b> | The IP address and TCP/UDP port number of the    |
|                          | computer or device that responded to the session |
|                          | initiation is displayed here.                    |
| Type                     | The protocol used to conduct the session is      |
|                          | displayed here.                                  |
| Terminate Reason         | When the session is terminated, it is displayed  |
|                          | here.                                            |

### **Black List**

The DFL-600's firewall is pre-programmed to recognize and block many commonly used intrusion methods from computers on the WAN (Internet), from one computer to another on the LAN, and from computers on your LAN to the WAN. In addition, you can define a Port Filter Policy that will set additional intrusion criteria for the DFL-600's firewall to block connections. When a serious intrusion attempt is detected (that is, when a large number of packets consistent with a commonly used intrusion method are detected by the DFL-600) the IP address, the protocol used, and the corresponding port number is determined and entered into the DFL-600's Intruder Blacklist. Once the intruder's information is entered, the DFL-600's firewall will block packets from this location from crossing the DFL-600 (from the WAN to the LAN, from two computers on the LAN, or from the LAN to the WAN).

Once an intruder's IP address is listed in the Intruder Blacklist, it will remain until it times out. Each new intrusion attempt will reset the timer, and the

intruder's IP address will remain in the Intruder Blacklist for an additional amount of time. While the intruder's IP address is on the DFL-600's Intruder Blacklist, that IP address is blocked from sending packets through the DFL-600.

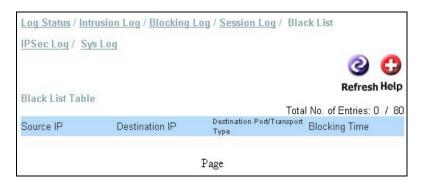

|                       | <u> </u>                                            |
|-----------------------|-----------------------------------------------------|
| Source IP             | The IP address of a computer or device that will    |
|                       | not be allowed to make a connection from the        |
|                       | WAN to the DFL-600 is displayed here.               |
| <b>Destination IP</b> | The IP address of the computer or device that the   |
|                       | intruder has tried to connect to is displayed here. |
| Destination           | The port number or ICMP Type that an intruder       |
| Port/Transport Type   | used to attempt to make a connection is             |
|                       | displayed here.                                     |
| <b>Blocking Time</b>  | This is the amount of time the Source IP has        |
|                       | been blocked.                                       |

## **IPSec Log**

The DFL-600 maintains a table containing statistics concerning the IPSec protocol connection between the WAN and the LAN. These statistics can be viewed on the **IPSEC Statistics** table, as shown below:

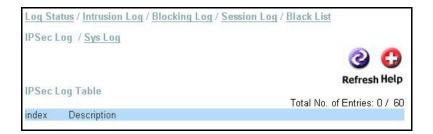

| Index       | This displays the sequence of the IPSec log. There are five categories of status that can be displayed here, as follows:  BROKEN NEGOTIATION P1 NEGOTIATION P2 P1_ESTABLISHED P2_ESTABLISHED |
|-------------|----------------------------------------------------------------------------------------------------|
| Description | A brief description of the log entry will be displayed here.                                                                                                    |

## Sys Log

The DFL-600 can save or transmit Syslog messages to aid in network administration. You must have a Syslog application on one of the computers on your LAN to take advantage of this feature.

Clicking on the **Sys Log** link will open the **Sys Log** configuration page, as shown below.

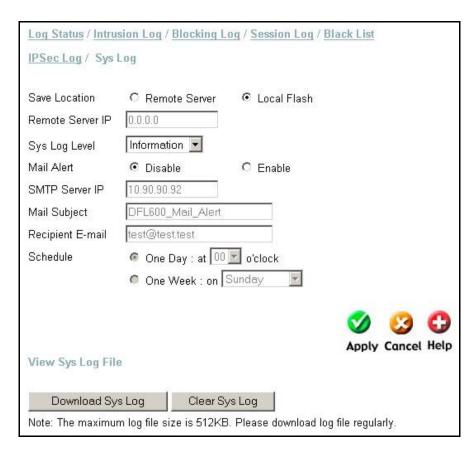

| Save Location | Choose either the <b>Remote Server</b> or the <b>Local</b> |
|---------------|------------------------------------------------------------|
|               | Flash option.                                              |

| D . C ID         | E                                                |
|------------------|--------------------------------------------------|
| Remote Server IP | Enter the IP address of the computer on your     |
|                  | LAN that is running the Sys log application.     |
| Sys Log Level    | This drop-down menu allows you to select the     |
|                  | level of Sys log information that the DFL-600    |
|                  | will send to the Sys log server.                 |
| Mail Alert       | This allows you to send syslog messages to an e- |
|                  | mail address you specify below.                  |
| SMTP Server IP   | This is the IP address of your Simple Mail       |
|                  | Transfer Protocol (SMTP) server.                 |
| Mail Subject     | This is the subject line that will appear when a |
|                  | syslog message e-mail is sent.                   |
| Recipient E-mail | This is the e-mail address the syslog message e- |
|                  | mail will be sent to.                            |
| Schedule         | You can select between sending a syslog          |
|                  | message e-mail once per day or once per week.    |

## Status - Traffic Log

Your DFL-600 keeps a log of the total number of bytes received and transmitted on to and from the LAN and WAN. This information can be displayed by clicking on the Traffic button to display the Traffic Statistics page, as shown below.

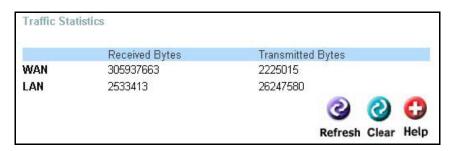

## Connecting PCs to the DFL-600 Router

If you **do not** wish to set the static IP address on your PC, you will need to configure your PC to request an IP address from the gateway.

Click the Start button, select Settings then select Control Panel. Double-click the Network icon.

In the configuration tab, select the TCP/IP protocol line that has been associated with your network card/adapter. If there is no TCP/IP line listed, you will need to install TCP/IP now.

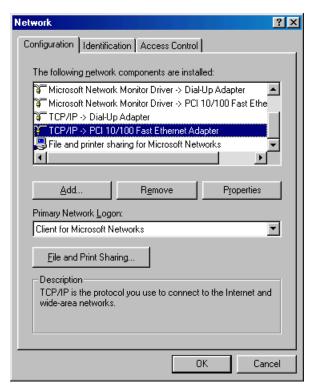

Click the **Properties** button, then choose the **IP Address** tab. Select **Obtain** an **IP address automatically**.

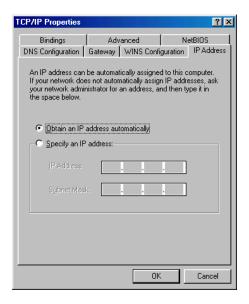

After clicking **OK**, windows might ask you to restart the PC. Click **Yes**.

#### CONFIRM YOUR PC'S IP CONFIGURATION

There are two tools which are great for finding out a computer's IP configuration: MAC address and default gateway.

## WINIPCFG (for Windows 95/98)

Inside the windows 95/98 Start button, select Run and type winipcfg. In the example below this computer has an IP address of 192.168.0.100 and the default gateway is 192.168.0.1. The default gateway should be the network device IP address. The MAC address in windows 95/98 is called the Adapter Address.

**NOTE:** You can also type **winipcfg** in the DOS command prompt.

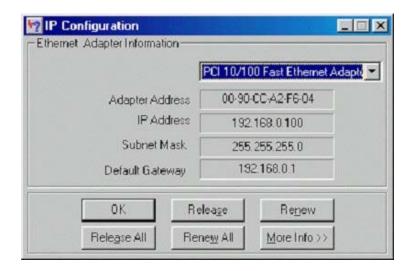

• IPCONFIG (for Windows 2000/NT/XP)

In the DOS command prompt type **IPCONFIG** and press **Enter**. Your PC IP information will be displayed as shown below.

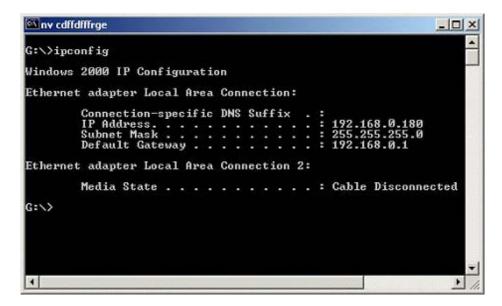

## **Networking Basics**

Using the Network Setup Wizard in Windows XP

In this section you will learn how to establish a network at home or work, using Microsoft Windows XP.

**Note:** Please refer to websites such as <a href="http://www.homenethelp.com">http://www.microsoft.com/windows2000</a> for information about networking computers using Windows 2000, ME or 98.

Go to START>CONTROL PANEL>NETWORK CONNECTIONS Select Set up a home or small office network

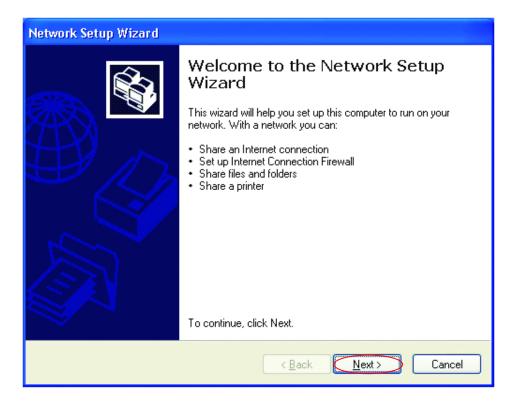

When this screen appears, Click Next.

Please follow all the instructions in this window:

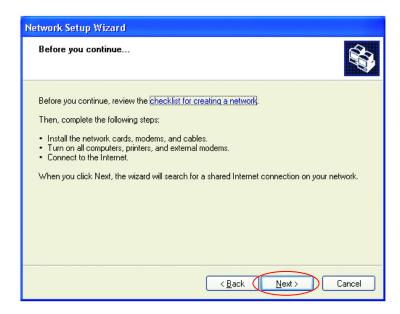

### Click Next

In the following window, select the best description of your computer. If your computer connects to the Internet through a gateway/router, select the second option as shown.

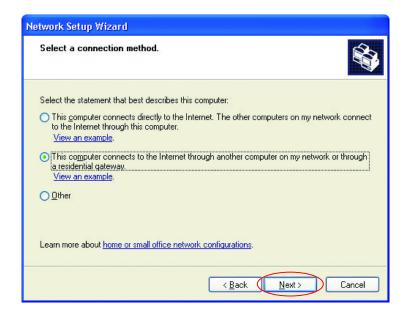

## Click Next

Enter a Computer description and a Computer name (optional.)

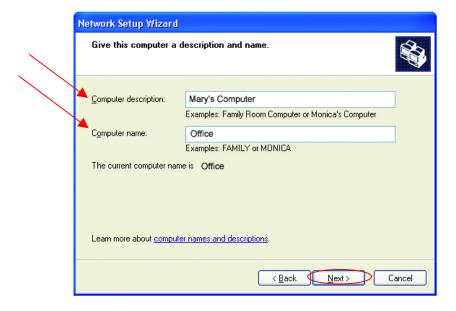

Click Next

Enter a Workgroup name. All computers on your network should have the same Workgroup name.

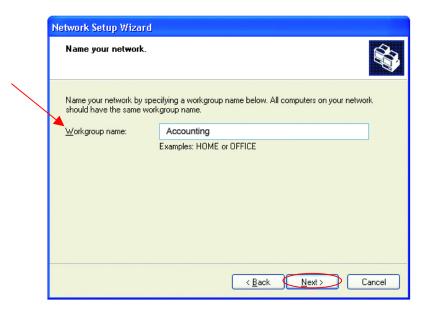

## Click Next

Please wait while the wizard applies the changes.

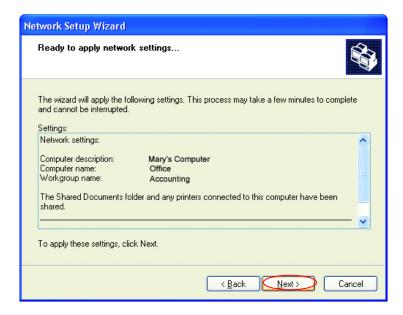

When the changes are complete, Click Next.

Please wait while the wizard configures the computer. This may take a few minutes.

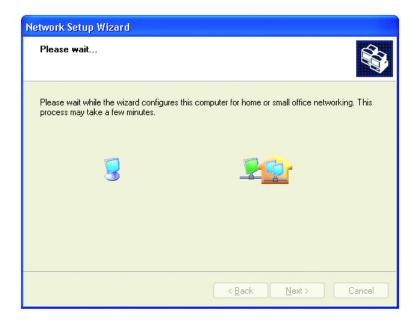

In the window below, select the best option. In this example, "Create a Network Setup Disk" has been selected. You will run this disk on each of the computers on your network. Click **Next**.

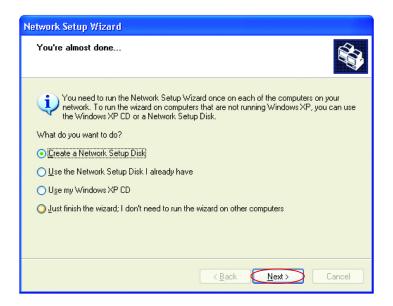

Insert a disk into the Floppy Disk Drive, in this case drive "A:"

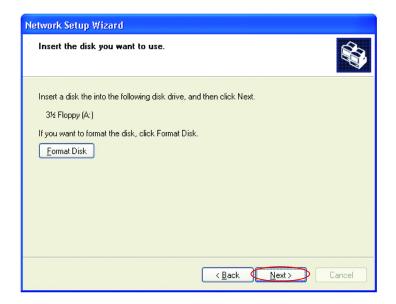

Format the disk if you wish, and Click Next.

Please wait while the wizard copies the files.

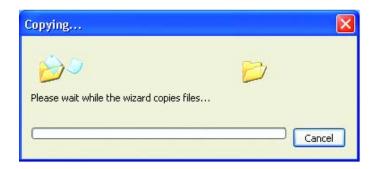

Please read the information under Here's how in the screen below. After you complete the Network Setup Wizard you will use the Network Setup Disk to run the Network Setup Wizard once on each of the computers on your network.

### To continue Click Next

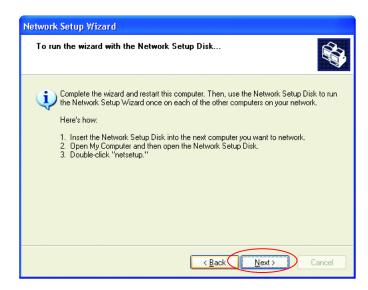

Please read the information on this screen, then Click Finish to complete the Network Setup Wizard.

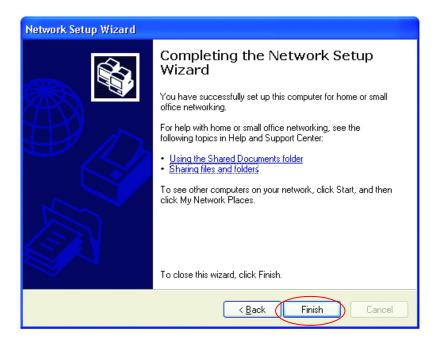

The new settings will take effect when you restart the computer. Click Yes to restart the computer.

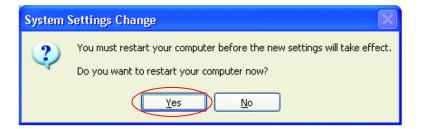

You have completed configuring this computer. Next, you will need to run the Network Setup Disk on all the other computers on your network. After running the Network Setup Disk on all your computers, your new wireless network will be ready to use.

## **Naming your Computer**

Naming your computer is optional. If you would like to name your computer please follow these directions:

In Windows XP:

Click START (in the lower left corner of the screen)
Right-click on My
Computer
Select Properties

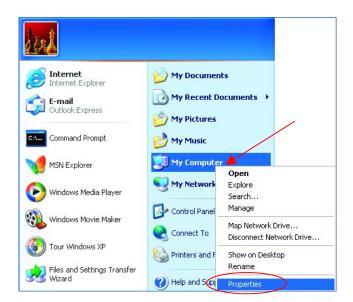

 Select the Computer Name Tab in the System Properties window.

You may enter a Computer description if you wish, this field is optional.

To rename the computer and join a domain:

Click Change

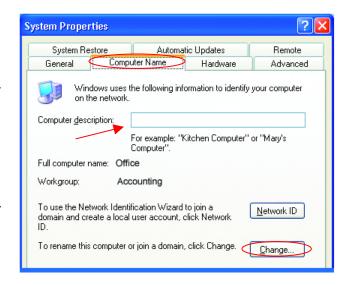

- In this window, enter the Computer name.
- Select Workgroup and enter the name of the Workgroup.
- All computers on your network must have the same Workgroup name.
- Click **OK**

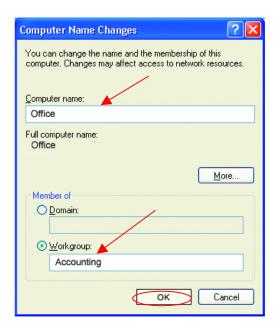

## **Assigning a Static IP Address**

Note: Residential Gateways/Broadband Routers will automatically assign IP Addresses to the computers on the network, using DHCP (Dynamic Host Configuration Protocol) technology. If you are using a DHCP-capable Gateway/Router you will not need to assign Static IP Addresses.

If you are not using a DHCP capable Gateway/Router, or you need to assign a Static IP Address, please follow these instructions:

Go to **START**Double-click on **Control Panel** 

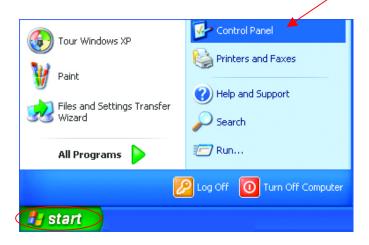

Double-click on **Network Connections** 

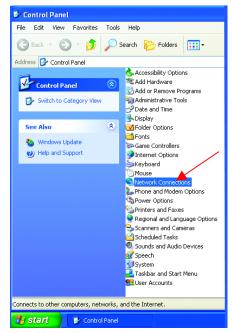

Right-click on Local Area Connections.

**Double-click Properties** 

Highlight Internet Protocol (TCP/IP)

**Click Properties** 

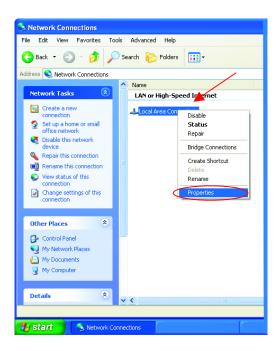

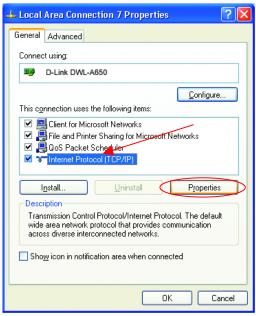

Select **Use the following IP address** in the Internet Protocol (TCP/IP) Properties window.

Input your IP address and subnet mask. (The IP Addresses on your network must be within the same range. For example, if one computer has an IP Address of 192.168.0.2, the other computers should have IP Addresses that are sequential, like 192.168.0.3 and 192.168.0.4. The subnet mask must be the same for all the computers on the network.) Input your DNS server addresses.

The DNS server information will be provided by your ISP (Internet Service Provider.)

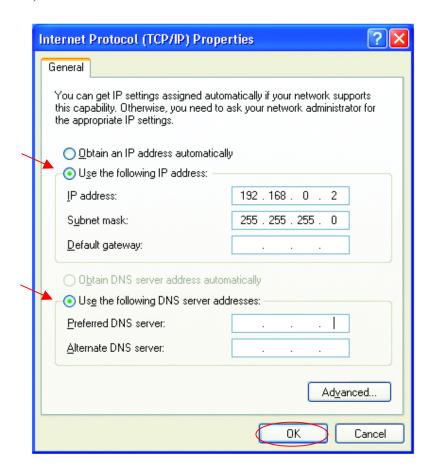

Click OK

You have completed the assignment of a Static IP Address. (You do not need to assign a Static IP Address if you have a DHCP-capable Gateway/Router.)

# **Contacting Technical Support**

You can find the most recent software and user documentation on the D-Link website.

D-Link provides free technical support for customers within the United States for the duration of the warranty period on this product.

U.S. customers can contact D-Link technical support through our web site, or by phone.

D-Link Technical Support over the Telephone:

(800) 758-5489

24 hours a day, seven days a week.

D-Link Technical Support over the Internet:

http://support.dlink.com

When contacting technical support, please provide the following information:

Serial number of the unit Model number or product name Software type and version number

# **Limited Warranty and Registration**

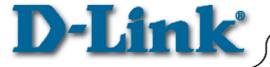

## 1-Year

## **Limited Warranty**

D-Link Systems, Inc. ("D-Link") provides this 1-Year warranty for its product only to the person or entity who originally purchased the product from:

- D-Link or its authorized reseller or distributor.
- Products purchased and delivered with the fifty United States, the District of Columbia, US Possessions
  or Protectorates, US Military Installations, addresses with an APO or FPO.

**1-Year Limited Hardware Warranty:** D-Link warrants that the hardware portion of the D-Link products described below ("Hardware") will be free from material defects in workmanship and materials from the date of original retail purchase of the Hardware, for the period set forth below applicable to the product type ("Warranty Period").

#### 1-Year Limited Warranty for the Product(s) is defined as follows

- Hardware (including power supplies and fans) One (1) Year
- Spare parts and spare kits Ninety (90) days.

D-Link's sole obligation shall be to repair or replace the defective Hardware at no charge to the original owner. Such repair or replacement will be rendered by D-Link at an Authorized D-Link Service Office. The replacement Hardware need not be new or of an identical make, model or part; D-Link may in its discretion replace the defective Hardware (or any part thereof) with any reconditioned product that D-Link reasonably determines is substantially equivalent (or superior) in all material respects to the defective Hardware. The Warranty Period shall extend for an additional ninety (90) days after any repaired or replaced Hardware is delivered. If a material defect is incapable of correction, or if D-Link determines in its sole discretion that it is not practical to repair or replace the defective Hardware, the price paid by the original purchaser for the defective Hardware will be refunded by D-Link upon return to D-Link of the defective Hardware. All Hardware (or part thereof) that is replaced by D-Link, or for which the purchase price is refunded, shall become the property of D-Link upon replacement or refund.

Limited Software Warranty: D-Link warrants that the software portion of the product ("Software") will substantially conform to D-Link's then current functional specifications for the Software, as set forth in the applicable documentation, from the date of original delivery of the Software for a period of ninety (90) days ("Warranty Period"), if the Software is properly installed on approved hardware and operated as contemplated in its documentation. D-Link further warrants that, during the Warranty Period, the magnetic media on which D-Link delivers the Software will be free of physical defects. D-Link's sole obligation shall be to replace the non-conforming Software (or defective media) with software that substantially conforms to D-Link's functional specifications for the Software. Except as otherwise agreed by D-Link in writing, the replacement Software is provided only to the original licensee, and is subject to the terms and conditions of the license granted by D-Link for the Software. The Warranty Period shall extend for an additional ninety (90) days after any replacement Software is delivered. If a material non-conformance is incapable of correction, or if D-Link determines in its sole discretion that it is not practical to replace the non-conforming Software, the price paid by the original licensee for the non-conforming Software will be refunded by D-Link; provided that the non-conforming Software (and all copies thereof) is first returned to D-Link. The license granted respecting any Software for which a refund is given automatically terminates.

#### What You Must Do For Warranty Service:

Registration is conducted via a link on our Web Site (<a href="http://www.dlink.com/">http://www.dlink.com/</a>). Each product purchased must be individually registered for warranty service within ninety (90) days after it is purchased and/or licensed.

#### FAILURE TO PROPERLY TO REGISTER MAY AFFECT THE WARRANTY FOR THIS PRODUCT.

Submitting A Claim. Any claim under this limited warranty must be submitted in writing before the end of the Warranty Period to an Authorized D-Link Service Office.

- The customer must submit as part of the claim a written description of the Hardware defect or Software nonconformance in sufficient detail to allow D-Link to confirm the same.
- The original product owner must obtain a Return Material Authorization (RMA) number from the Authorized D-Link Service Office and, if requested, provide written proof of purchase of the product (such as a copy of the dated purchase invoice for the product) before the warranty service is provided.

- After an RMA number is issued, the defective product must be packaged securely in the original or other suitable shipping package to ensure that it will not be damaged in transit, and the RMA number must be prominently marked on the outside of the package.
- The customer is responsible for all shipping charges to and from D-Link (No CODs allowed). Products sent COD will become the property of D-Link Systems, Inc. Products should be fully insured by the customer and shipped to D-Link Systems Inc., 53 Discovery Drive, Irvine CA 92618.

D-Link may reject or return any product that is not packaged and shipped in strict compliance with the foregoing requirements, or for which an RMA number is not visible from the outside of the package. The product owner agrees to pay D-Link's reasonable handling and return shipping charges for any product that is not packaged and shipped in accordance with the foregoing requirements, or that is determined by D-Link not to be defective or non-conforming.

#### What Is Not Covered:

This limited warranty provided by D-Link does not cover: Products that have been subjected to abuse, accident, alteration, modification, tampering, negligence, misuse, faulty installation, lack of reasonable care, repair or service in any way that is not contemplated in the documentation for the product, or if the model or serial number has been altered, tampered with, defaced or removed; Initial installation, installation and removal of the product for repair, and shipping costs; Operational adjustments covered in the operating manual for the product, and normal maintenance; Damage that occurs in shipment, due to act of God, failures due to power surge, and cosmetic damage; and Any hardware, software, firmware or other products or services provided by anyone other than D-Link.

Disclaimer of Other Warranties: EXCEPT FOR THE 1-YEAR LIMITED WARRANTY SPECIFIED HEREIN, THE PRODUCT IS PROVIDED "AS-IS" WITHOUT ANY WARRANTY OF ANY KIND INCLUDING, WITHOUT LIMITATION, ANY WARRANTY OF MERCHANTABILITY, FITNESS FOR A PARTICULAR PURPOSE AND NON-INFRINGEMENT. IF ANY IMPLIED WARRANTY CANNOT BE DISCLAIMED IN ANY TERRITORY WHERE A PRODUCT IS SOLD, THE DURATION OF SUCH IMPLIED WARRANTY SHALL BE LIMITED TO NINETY (90) DAYS. EXCEPT AS EXPRESSLY COVERED UNDER THE LIMITED WARRANTY PROVIDED HEREIN, THE ENTIRE RISK AS TO THE QUALITY, SELECTION AND PERFORMANCE OF THE PRODUCT IS WITH THE PURCHASER OF THE PRODUCT.

Limitation of Liability: TO THE MAXIMUM EXTENT PERMITTED BY LAW, D-LINK IS NOT LIABLE UNDER ANY CONTRACT, NEGLIGENCE, STRICT LIABILITY OR OTHER LEGAL OR EQUITABLE THEORY FOR ANY LOSS OF USE OF THE PRODUCT, INCONVENIENCE OR DAMAGES OF ANY CHARACTER, WHETHER DIRECT, SPECIAL, INCIDENTAL OR CONSEQUENTIAL (INCLUDING, BUT NOT LIMITED TO, DAMAGES FOR LOSS OF GOODWILL, WORK STOPPAGE, COMPUTER FAILURE OR MALFUNCTION, LOSS OF INFORMATION OR DATA CONTAINED IN, STORED ON, OR INTEGRATED WITH ANY PRODUCT RETURNED TO D-LINK FOR WARRANTY SERVICE) RESULTING FROM THE USE OF THE PRODUCT, RELATING TO WARRANTY SERVICE, OR ARISING OUT OF ANY BREACH OF THIS LIMITED WARRANTY, EVEN IF D-LINK HAS BEEN ADVISED OF THE POSSIBILITY OF SUCH DAMAGES. THE SOLE REMEDY FOR A BREACH OF THE FOREGOING LIMITED WARRANTY IS REPAIR, REPLACEMENT OR REFUND OF THE DEFECTIVE OR NON-CONFORMING PRODUCT.

**GOVERNING LAW**: This 1-Year Warranty shall be governed by the laws of the state of California. Some states do not allow exclusion or limitation of incidental or consequential damages, or limitations on how long an implied warranty lasts, so the foregoing limitations and exclusions may not apply. This limited warranty provides specific legal rights and the product owner may also have other rights which vary from state to state.

#### Trademarks

Copyright® 2001 D-Link Corporation. Contents subject to change without prior notice. D-Link is a registered trademark of D-Link Corporation/D-Link Systems, Inc. All other trademarks belong to their respective proprietors.

#### Copyright Statement

No part of this publication may be reproduced in any form or by any means or used to make any derivative such as translation, transformation, or adaptation without permission from D-Link Corporation/D-Link Systems Inc., as stipulated by the United States Copyright Act of 1976.

#### **CE Mark Warning**

This is a Class B product. In a domestic environment, this product may cause radio interference, in which case the user may be required to take adequate measures.

#### FCC Statement

This equipment has been tested and found to comply with the limits for a Class B digital device, pursuant to part 15 of the FCC Rules. These limits are designed to provide reasonable protection against harmful interference in a residential installation. This equipment generates uses and can radiate radio frequency energy and, if not installed and used in accordance with the instructions, may cause harmful interference to radio communication. However, there is no guarantee that interference will not occur in a particular installation. If this equipment does cause harmful interference to radio or television reception, which can be determined by turning the equipment off and on, the user is encouraged to try to correct the interference by one or more of the following measures:

Reorient or relocate the receiving antenna.

- Increase the separation between the equipment and receiver.

  Connect the equipment into an outlet on a circuit different from that to which the receiver is connected. Consult the dealer or an experienced radio/TV technician for help.

Register Your D-Link Product Online at http://www.dlink.com/sales/reg